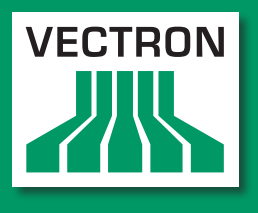

**Leading in POS Technology** 

### Vectron Systems

# Vectron POS Touch

Benutzerhandbuch

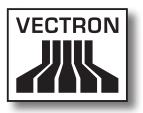

Ihr Vectron-Fachhändler

**Stempel**

Stand: 05.07.2013

#### © 2013 by Vectron Systems AG

Irrtum und technische Änderungen vorbehalten

Vectron Systems AG Willy-Brandt-Weg 41 www.vectron.de Hersteller D-48155 Münster

> Vectron Leading in POS Technology

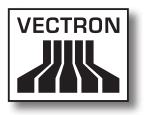

## Inhalt

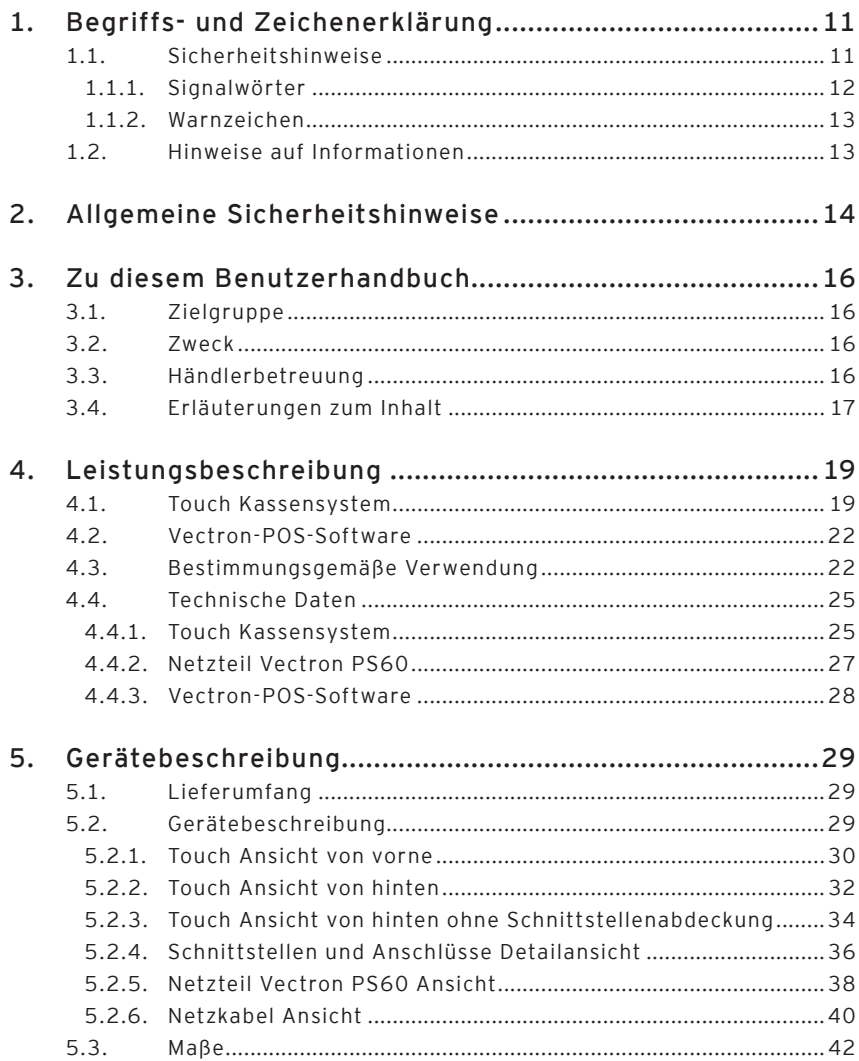

### Vectron POS touch

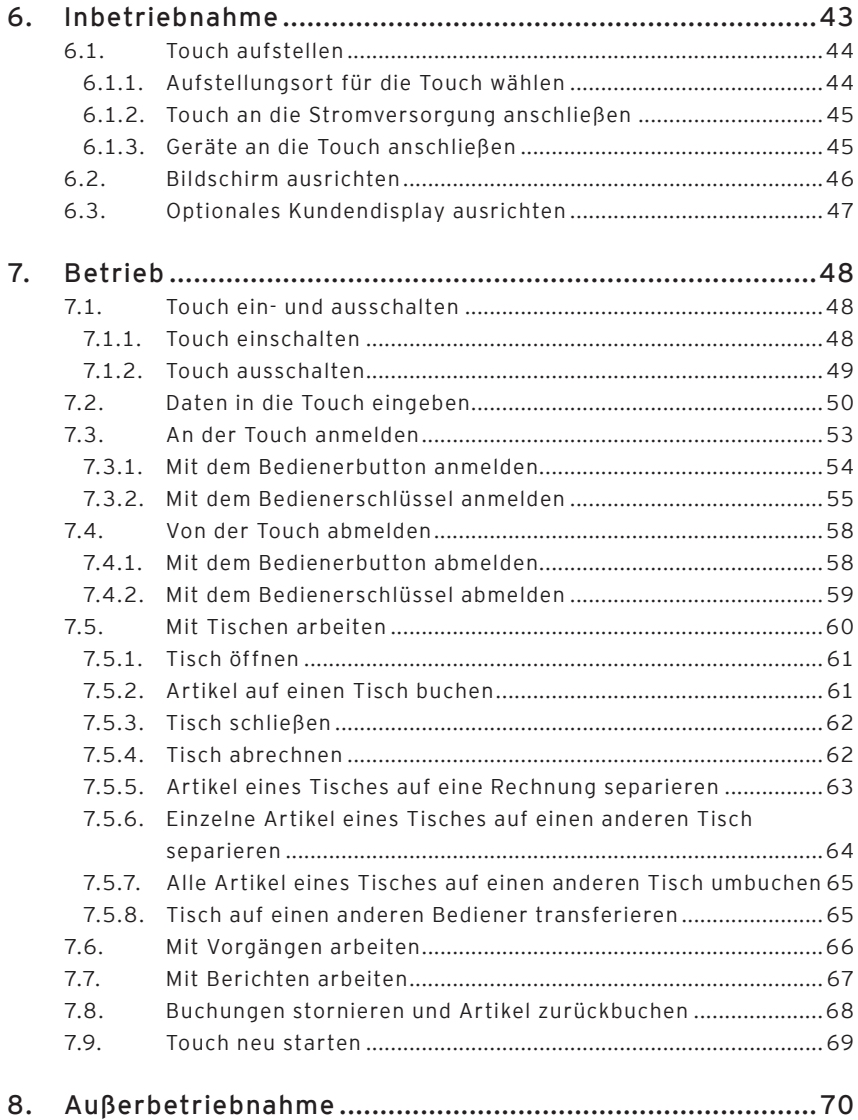

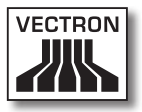

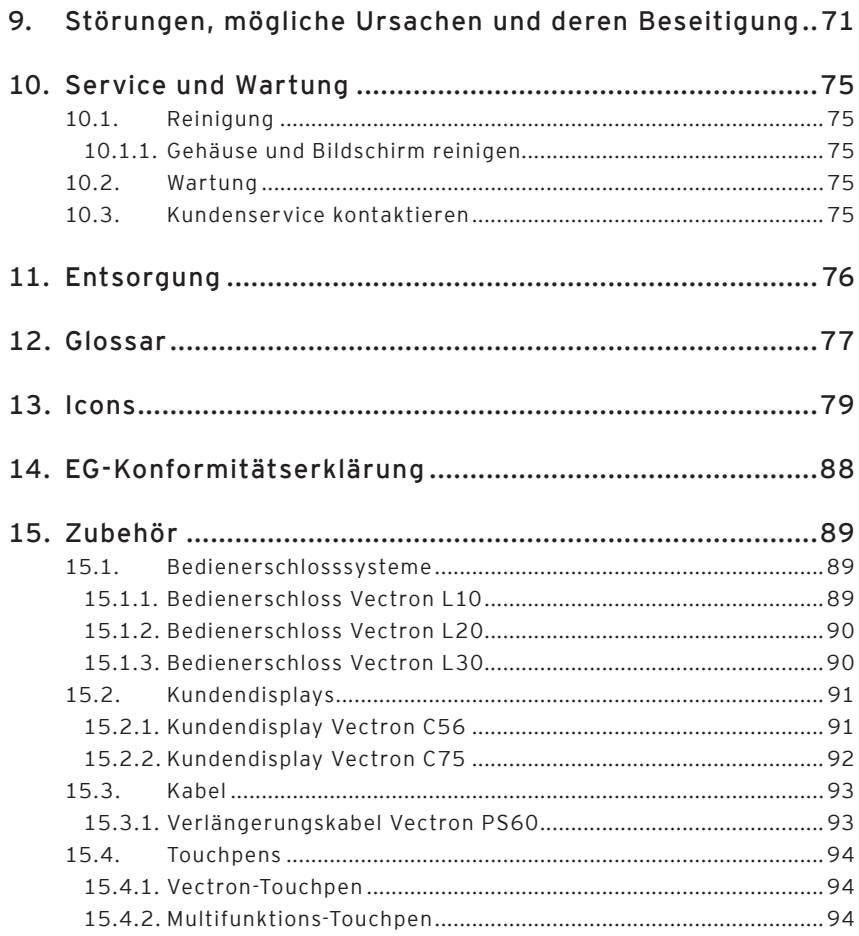

### **VECTRON POS TOUCH**

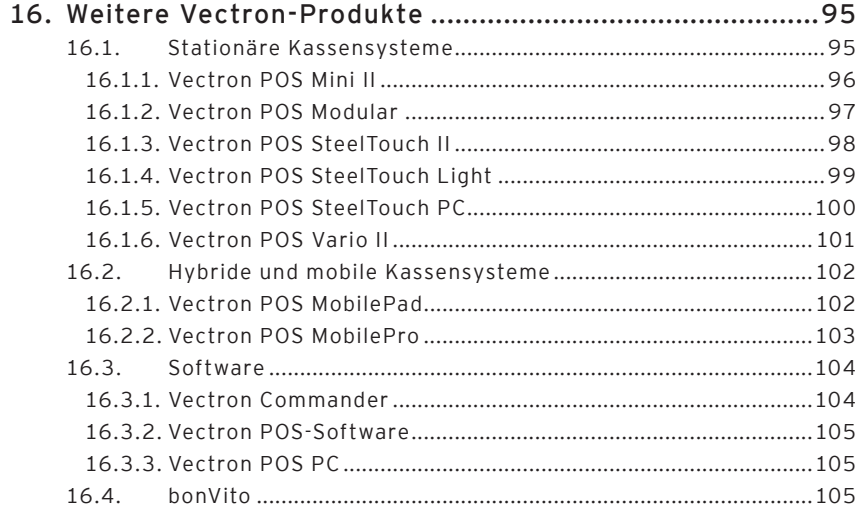

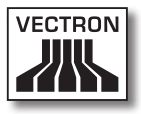

## <span id="page-10-0"></span>1. Begriffs- und Zeichenerklärung

Dieses Kapitel informiert Sie über die Begriffe und Zeichen, die in diesem Benutzerhandbuch verwendet werden.

### 1.1. Sicherheitshinweise

Dieses Benutzerhandbuch enthält handlungsbezogene Sicherheitshinweise, die Sie auf Gefährdungen im Zusammenhang mit der Vectron POS Touch, im Nachfolgenden Touch genannt, hinweisen.

Jeder handlungsbezogene Sicherheitshinweis besteht aus drei Elementen, dem Signalwort (1), dem Warntext (2) und dem Warnzeichen (3).

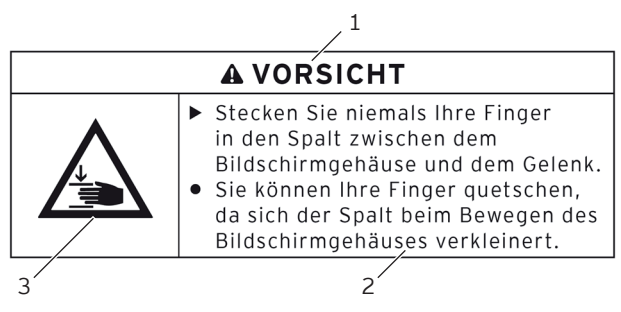

Abb. 1: Beispiel eines Sicherheitshinweises

In der Handlungsanweisung, die dem Sicherheitshinweis folgt, wird Ihnen erläutert, wie Sie sich verhalten müssen, um die Gefährdung zu vermeiden.

### <span id="page-11-0"></span>1.1.1. Signalwörter

Signalwörter informieren Sie über das Risiko einer Gefährdung. Das Risiko beinhaltet Informationen, wie schwer die Folgen einer Verletzung im Zusammenhang mit einer Gefährdung sind und wie wahrscheinlich eine Verletzung eintritt.

### A **GEFAHR**

Das Signalwort "GEFAHR" bezeichnet eine Gefährdung mit hohem Risiko, die Tod oder schwere Körperverletzungen zur Folge hat, wenn sie nicht vermieden wird.

### A **WARNUNG**

Das Signalwort "WARNUNG" bezeichnet eine Gefährdung mit mittlerem Risiko, die Tod oder schwere Körperverletzungen zur Folge haben könnte, wenn sie nicht vermieden wird.

### A **VORSICHT**

Das Signalwort "VORSICHT" bezeichnet eine Gefährdung mit niedrigem Risiko, die geringfügige oder mäßige Körperverletzungen zur Folge haben könnte, wenn sie nicht vermieden wird.

### **ACHTUNG**

Das Signalwort "ACHTUNG" bezeichnet eine Gefährdung, die einen Sachschaden zur Folge haben könnte, wenn sie nicht vermieden wird.

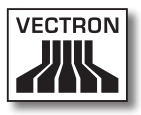

### <span id="page-12-0"></span>1.1.2. Warnzeichen

Jeder Sicherheitshinweis enthält ein Warnzeichen, das die Gefährdung grafisch kennzeichnet. Ist kein spezielles Warnzeichen vorhanden, wird das allgemeine Warnzeichen verwendet.

Die Warnzeichen haben folgende Bedeutung:

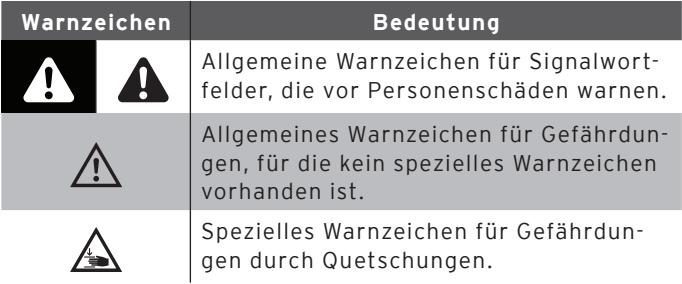

### 1.2. Hinweise auf Informationen

Dieses Benutzerhandbuch enthält Informationen, die auf nützliche Informationen im Umgang mit der Touch hinweisen.

Das Informationszeichen hat folgende Bedeutung:

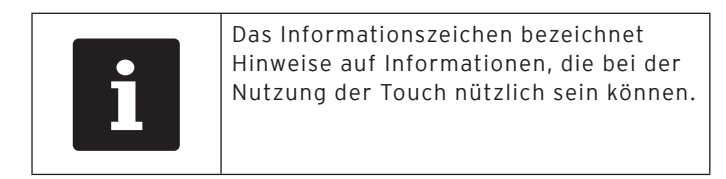

## <span id="page-13-0"></span>2. Allgemeine Sicherheitshinweise

Dieses Kapitel informiert Sie über die allgemeinen Gefährdungen, die im Zusammenhang mit der Nutzung der Touch bestehen.

Beachten Sie unbedingt die folgenden Sicherheitshinweise:

### A **GEFAHR**

- • Verwenden Sie ausschließlich unbeschädigte Netzkabel, Netzteile und Kassensysteme, die im Originalzustand sind. **Sie können einen Stromschlag erleiden**, wenn die Kassensystemkomponenten zum Beispiel nicht mehr ordnungsgemäß isoliert sind. Sprechen Sie mit Ihrem Vectron-Fachhändler, wenn die Kassensystemkomponenten beschädigt sind.
- • Öffnen Sie niemals das Netzteil und das Kassensystem, um zum Beispiel die Kassensystemkomponenten selbst zu reparieren. **Sie können einen Stromschlag erleiden**, da einige Bauteile hohe Restströme enthalten können, die sich beim Berühren entladen. Sprechen Sie mit Ihrem Vectron-Fachhändler, wenn die Kassensystemkomponenten beschädigt sind.

### A **VORSICHT**

• Stecken Sie niemals Ihre Finger in den schmalen Spalt zwischen dem Bildschirmgehäuse und dem Gelenk. **Sie können Ihre Finger quetschen**, da sich der Spalt beim Bewegen des Bildschirmgehäuses verkleinert. Lesen Sie vor dem Ausrichten des Bildschirms den Abschnitt "6.2. Bildschirm ausrichten" auf [Seite 46.](#page-45-0)

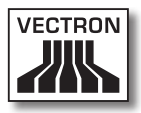

### **ACHTUNG**

- • Stellen Sie niemals das Netzteil und das Kassensystem abweichend von der Aufstellanleitung auf. **Sie können die Kassensystemkomponenten beschädigen**, wenn der Aufstellungsort zum Beispiel nicht standsicher ist. Lesen Sie vor dem Aufstellen den Abschnitt "6.1.1. Aufstellungsort für die Touch wählen" auf [Seite 44.](#page-43-0)
- • Stecken Sie den Schutzkontaktstecker des mitgelieferten Netzkabels ausschließlich in eine geerdete Steckdose, an der eine Wechselspannung zwischen 110 und 240 Volt anliegt und die durch einen Fehlerstromschutzschalter abgesichert ist. **Sie können das Netzteil und das Kassensystem zerstören**, da zum Beispiel die Spannungen und Ströme eines anderen Stromnetzes für die Elektronik zu groß sind.
- • Lassen Sie die Programmierung, Konfiguration und Programmfunktionen unbedingt durch Passwörter schützen. **Bediener können gewollt und ungewollt die Programmierung und Konfiguration ändern und Programmfunktionen ausführen**, sodass Daten verändert oder gelöscht werden und diese zum Beispiel nicht mehr gesetzeskonform sind. Sprechen Sie mit Ihrem Vectron-Fachhändler, der den Bedienern nach Ihren Wünschen die erforderlichen Rechte zuteilt.
- • Verändern Sie niemals die Programmierung und Konfiguration, wenn Ihnen die Kenntnisse und Fähigkeiten fehlen. **Sie können diese ungewollt ändern**, sodass Daten verändert oder gelöscht werden und diese zum Beispiel nicht mehr gesetzeskonform sind. Sprechen Sie mit Ihrem Vectron-Fachhändler, der das Kassensystem nach Ihren Wünschen programmiert und konfiguriert.
- • Verwenden Sie niemals ätzende Reinigungsmittel, um das Netzteil und das Kassensystem zu reinigen. **Sie können die Oberflächen der Kassensystemkomponenten beschädigen**, da ätzende Reinigungsmittel mit den Materialien der Oberflächen chemisch reagieren. Lesen Sie vor dem Reinigen den Abschnitt ["10.1. Reinigung" auf Seite 75](#page-74-0).
- • Versenden Sie das Netzteil und das Kassensystem ausschließlich in der Originalverpackung. **Die Kassensystemkomponenten können während des Transports beschädigt werden**, da eine andere Verpackung Stöße zum Beispiel nicht angemessen abfedert. Bewahren Sie aus diesem Grund die Originalverpackung auf.

## <span id="page-15-0"></span>3. Zu diesem Benutzerhandbuch

Dieses Benutzerhandbuch ist Bestandteil der Touch. Das Benutzerhandbuch muss gemeinsam mit der Touch aufbewahrt werden. Wenn Sie die Touch an Dritte weitergeben, geben Sie dieses Benutzerhandbuch mit.

### 3.1. Zielgruppe

Dieses Benutzerhandbuch ist für Endbenutzer der Touch geschrieben.

### 3.2. Zweck

Dieses Benutzerhandbuch informiert Sie über die Leistungen und Eigenschaften der Touch. Es soll Sie informieren, wie Sie die Touch in Betrieb nehmen, bedienen und außer Betrieb nehmen.

### 3.3. Händlerbetreuung

Die Vectron Systems AG ist Hersteller der Touch. Vectron verkauft die Touch nicht direkt an Endbenutzer. Der Vectron-Fachhändler, von dem Sie die Touch erworben haben, ist Ihr Ansprechpartner bei allen Fragen zum Kassensystem.

Die von Vectron an Vectron-Fachhändler gelieferten Touch Kassensysteme wurden nicht programmiert und konfiguriert. Ihr Vectron-Fachhändler sollte Ihre Touch in Absprache mit Ihnen und nach Ihren Wünschen programmiert und konfiguriert haben.

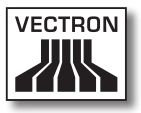

<span id="page-16-0"></span>Aus diesem Grund enthält dieses Benutzerhandbuch nur Informationen, die für alle Touch Kassensysteme gelten, da die Vectron-POS-Software individuell für Sie programmiert sein sollte. Dieses Benutzerhandbuch enthält keine Informationen zur Programmierung und Konfiguration der Touch.

Eine detaillierte Schulung und Dokumentation, die auf Ihre Programmierung und Konfiguration der Vectron-POS-Software abgestimmt wurde, sollten Sie von Ihrem Vectron-Fachhändler erhalten haben.

### 3.4. Erläuterungen zum Inhalt

Das Kapitel ["Leistungsbeschreibung"](#page-18-0) gibt Ihnen einen Überblick, für welche Aufgaben Sie die Touch verwenden können. Das Kapitel ["Gerätebeschreibung"](#page-28-0) informiert Sie, aus welchen Elementen die Touch besteht, wo sich diese Elemente befinden, wie sie benannt sind und welche Funktionen die Elemente haben.

Das Kapitel ["Inbetriebnahme"](#page-42-0) erläutert die Vorbereitungen zur Inbetriebnahme der Touch. Der Normalbetrieb der Touch wird im Kapitel ["Betrieb"](#page-47-0) erläutert. Das Kapitel ["Außerbetriebnahme"](#page-69-0) beschreibt, wie Sie die Touch außer Betrieb nehmen, wenn Sie die Touch längere Zeit nicht nutzen.

Im Kapitel ["Störungen, mögliche Ursachen und deren Be](#page-70-0)[seitigung"](#page-70-0) wird Ihnen geholfen, Störungen zu beheben. Das Kapitel ["Service und Wartung"](#page-74-1) erläutert, wie Sie die Touch reinigen und wie Sie technischen Support erhalten.

Im Kapitel ["Entsorgung"](#page-75-0) erfahren Sie, wie Sie die Touch nach der Nutzung entsorgen können. Das ["Glossar"](#page-76-0) erklärt Abkürzungen und Begriffe, die im Zusammenhang mit der Touch verwendet werden. Das Kapitel ["Icons"](#page-78-0) informiert Sie über die grafischen Bedienelemente der Touch und deren Bedeutung.

Die ["EG-Konformitätserklärung"](#page-87-0) bescheinigt, welchen Richtlinien die Touch entspricht und nach welchen Normen die Touch gefertigt wurde.

Das Kapitel ["Zubehör"](#page-88-0) informiert Sie über zusätzliche Produkte, die Sie erwerben und mit der Touch verwenden kön-nen. Im Kapitel ["Weitere Vectron-Produkte"](#page-94-0) erfahren Sie, welche Produkte Vectron zusätzlich zur Touch anbietet.

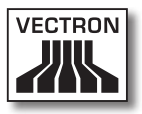

## 4. Leistungsbeschreibung

<span id="page-18-0"></span>Dieses Kapitel informiert Sie über die Eigenschaften der Touch. Des Weiteren erhalten Sie Informationen zur bestimmungsgemäßen Verwendung und den technischen Daten der Touch.

Die Touch ist ein stationäres Kassensystem, das aus zwei Komponenten besteht, dem stationären Kassensystem und dem Netzteil Vectron PS60 mit einem Netzkabel.

#### 4.1. Touch Kassensystem

Die Touch ist ein stationäres Kassensystem, das Sie auch ohne Verbindung zu einem Netzwerk nutzen können.

Das Gehäuse der Touch und der Standfuß sind aus Kunststoff und verchromten Zink gefertigt. Das Gehäuse ist mit einem Gelenk am Standfuß befestigt.

Durch das Gelenk zwischen Gehäuse und Standfuß können Sie das Gehäuse vertikal neigen, um das Display auf Ihr Blickfeld einzustellen.

Über den Touchscreen, der ein berührungsempfindlicher Bildschirm ist, geben Sie Daten, wie zum Beispiel Buchungen, per Finger oder Touchstift ein.

Ein Helligkeitssensor im Gehäuse misst die Beleuchtungsstärke und regelt die Helligkeit des Bildschirms.

Im Gehäuse der Touch ist ein Bedienerschloss integriert. Mit dem passenden Bedienerschlüssel können Sie sich an der Touch anmelden. Ihr Vectron-Fachhändler sollte das Bedienerschloss für Sie konfiguriert haben.

Im Standfuß der Touch ist ein Fach für Vectron-Fachhändlerinformationen enthalten, in das Ihr Vectron-Fachhändler eine Karte mit Kontaktinformationen eingefügt haben sollte.

In einem Netzwerk kann die Touch als Client oder Server konfiguriert werden. Ein Client sendet zum Beispiel Daten an einen Server, der das Kassennetzwerk verwaltet und die empfangenen Daten verarbeitet.

Ihr Vectron-Fachhändler kann die Touch über eine Netzwerkschnittstelle in ein Kassennetzwerk integrieren, sodass die Touch über das Netzwerk Daten empfangen und zu anderen Kassensystemen senden kann.

Im Gehäuse der Touch ist ein Lautsprecher integriert. Die Touch kann Sie durch Töne über empfangene Nachrichten informieren, die zum Beispiel ein ServiceCall gesendet hat. Fragen Sie Ihren Vectron-Fachhändler, wenn er für Sie die Tonwiedergabe konfigurieren soll.

An der Rückseite der Touch befinden sich unter einer Schutzabdeckung die Schnittstellen. Zusätzlich zum internen Lautsprecher können Sie an den Audioanschluss Stereolautsprecher anschließen.

An die sechs USB- und sechs seriellen Schnittstellen an der Rückseite können Sie Zusatzgeräte anschließen, wie zum Beispiel Drucker, Kundendisplays und Scanner. An der Unterseite der Touch sind zwei weitere USB-Schnittstellen vorhanden, um zum Beispiel einen USB-Stick oder eine USB-Tastatur anzuschließen.

Die Touch verfügt über zwei Schnittstellen, an die Kassenschubladen angeschlossen werden können. Mit einem Y-Kabel können Sie bis zu vier Kassenschubladen an die Touch anschließen.

Die Touch verfügt über einen Cache und einen Flashspeicher. Der Cache, in dem die Daten während des Betriebs der Touch gespeichert werden, wird bei einem Stromausfall

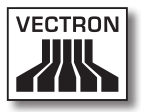

durch eine Pufferbatterie mit Strom versorgt. Die Daten werden nach dem Ausschalten der Touch im Flashspeicher gespeichert.

In der Touch ist ein SD-Karten-Steckplatz eingebaut, mit dem Sie SD-Karten und SDHC-Karten lesen und beschreiben können, zum Beispiel, um Daten zu sichern und wiederherzustellen. Sie benötigen hierfür eine SD-Karte, die nicht im Lieferumfang enthalten ist.

An den Kundendisplay-Anschluss der Touch kann von Ihrem Vectron-Fachhändler ein Kundendisplay montiert werden, das Texte und Grafiken anzeigt. Fragen Sie Ihren Vectron-Fachhändler, wenn er für Sie ein Kundendisplay montieren und konfigurieren soll.

Die Programmierung und Konfiguration der Touch sollte Ihr Vectron-Fachhändler nach Ihren Wünschen angepasst haben.

### 4.2. Vectron-POS-Software

Die Touch wird mit einer von Ihrem Vectron-Fachhändler konfigurierten und programmierten Vectron-POS-Software geliefert.

Alle Vectron-Kassensysteme verwenden die gleiche Vectron-POS-Software. Die Bedienoberfläche kann für die verschiedenen mobilen und stationären Kassensysteme individuell angepasst werden.

Die Funktionen, die mit der installierten Vectron-POS-Software genutzt werden können, sind von der verwendeten Softwareversion, der Konfiguration und der Programmierung der Touch abhängig.

#### 4.3. Bestimmungsgemäße Verwendung

Die Touch darf als stationäres Kassensystem verwendet werden. Das Netzteil Vectron PS60 darf zur Stromversorgung der Touch verwendet werden.

Die Touch muss mit dem mitgelieferten Netzkabel und dem Netzteil Vectron PS60 an eine geerdete Steckdose angeschlossen werden. Das Verwenden anderer Netzkabel und Netzteile ist nicht bestimmungsgemäß. Das Stromnetz muss mit einem Fehlerstromschutzschalter abgesichert sein.

Die Touch und das Netzteil Vectron PS60 dürfen nicht geöffnet werden. Im normalen Betrieb der Touch dürfen die Schnittstellenabdeckungen nicht von den Schnittstellen entfernt werden. Am Kassensystem und dessen Zubehör dürfen keine Veränderungen vorgenommen werden.

Der Betreiber der Touch ist für das Speichern und Sichern der mit der Touch erzeugten Daten verantwortlich. Die

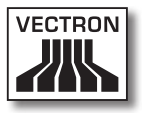

Daten sind so zu verarbeiten und zu speichern, dass diese zum Beispiel den Forderungen der Finanzbehörden entsprechen.

Bediener können je nach Konfiguration und Programmierung der Vectron-POS-Software die gespeicherten Daten, die Konfiguration und die Programmierung der Touch verändern, zum Beispiel die Artikel- und Rechtetabelle für Bediener. Des Weiteren können Bediener Funktionen ausführen, wie zum Beispiel Buchungen stornieren, wenn diese in der Rechteverwaltung des Kassensystems aktiviert sind.

Sie sollten sich vor unerwünschten Veränderungen in den eingangs genannten Programmbereichen schützen. Die Programmbereiche können geschützt werden, indem Bedienerschlüssel, Transponderkarten und Passwörter verwendet werden.

Jedem Bediener sollte in der Rechtetabelle des Kassensystems die für ihn erforderlichen Rechte zugewiesen werden. Die Bedienerschlüssel und Transponderkarten, die diese Rechte aktivieren, dürfen ausschließlich im Besitz der entsprechenden Bediener sein. Die Passwörter dürfen ausschließlich den entsprechenden Bedienern bekannt sein.

Die Bedienerrechte müssen gewissenhaft vergeben werden, da Bediener je nach Rechtevergabe die Konfiguration, die Programmierung und Daten verändern oder löschen können. Diese Veränderungen können für Sie finanzielle Schäden und strafrechtliche Konsequenzen haben, da zum Beispiel die gespeicherten Daten nicht mehr den Forderungen der Finanzbehörden entsprechen.

Der Betreiber ist für die Vergabe der Bedienerrechte verantwortlich. Ihr Vectron-Fachhändler sollte mit Ihnen vor der Inbetriebnahme ein Konzept für die Vergabe von Bedienerrechten erstellen und jedem Bediener der Touch ausschließlich die für ihn erforderlichen Rechte zuweisen. Ihr Vectron-Fachhändler ist für die Programmierung und Konfiguration der Touch verantwortlich. Vectron empfiehlt Ihnen, selbstständig keine Veränderungen an der Programmierung und Konfiguration vorzunehmen. Bei Fragen und Wünschen zur Programmierung und Konfiguration sprechen Sie bitte Ihren Vectron-Fachhändler an.

Die Touch und das Netzteil Vectron PS60 dürfen nur unter den im Kapitel 4.4 "Technische Daten" auf Seite 25 beschriebenen Umgebungsbedingungen betrieben werden. Die Touch darf nicht im Freien aufgestellt werden. Das Betreiben der Komponenten außerhalb dieser Umgebungsbedingungen ist nicht bestimmungsgemäß.

Der Touchscreen darf nur mit Touchstiften und Fingern berührt werden.

Zum Betrieb der Touch darf nur Vectron-Originalzubehör oder von Vectron zugelassenes Zubehör verwendet werden. Ihr Vectron-Fachhändler informiert Sie über Zubehör, das Sie mit der Touch verwenden können.

Bewahren Sie das Verpackungsmaterial zu Versandzwecken auf. Versenden Sie die Touch nur in der Originalverpackung. Schäden, die durch unsachgemäße Verpackung entstehen, werden von der Vectron Systems AG nicht anerkannt.

Zur bestimmungsgemäßen Verwendung gehört auch das Lesen und Verstehen dieses Benutzerhandbuches. Zusätzlich sind unbedingt die Unfallverhütungsvorschriften der Berufsgenossenschaften zu beachten.

Eine andere Verwendung als die Beschriebene ist nicht bestimmungsgemäß. Die Vectron Systems AG haftet nicht für Schäden und Verletzungen, die durch eine nicht bestimmungsgemäße Verwendung entstehen.

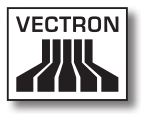

### 4.4. Technische Daten

<span id="page-24-0"></span>Dieser Abschnitt informiert Sie über die technischen Daten der Touch.

### 4.4.1. Touch Kassensystem

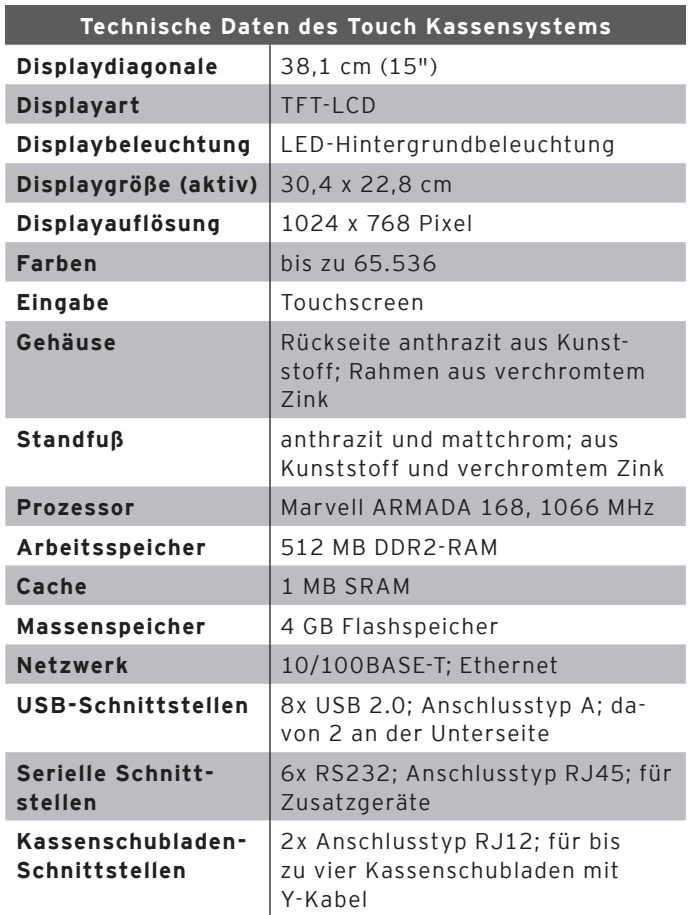

### Vectron POS Touch

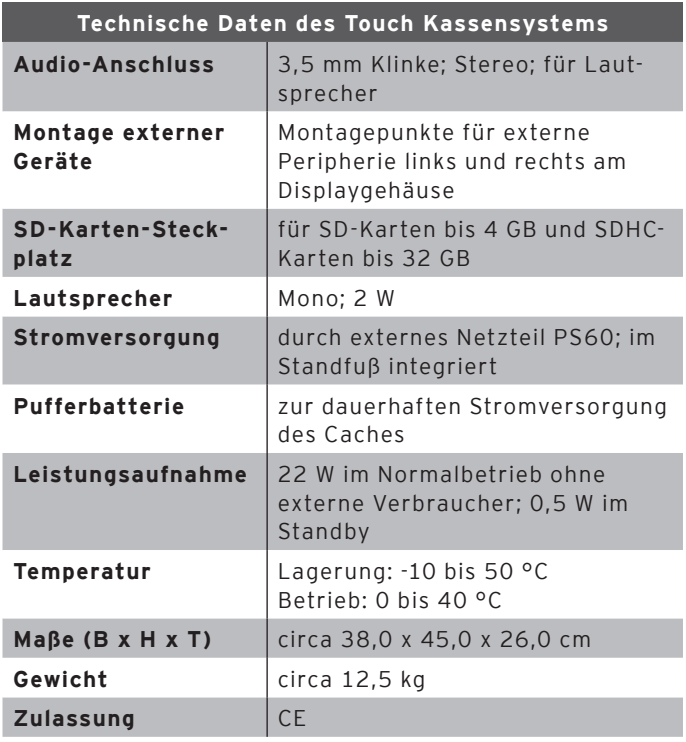

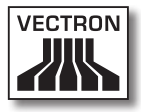

### 4.4.2. Netzteil Vectron PS60

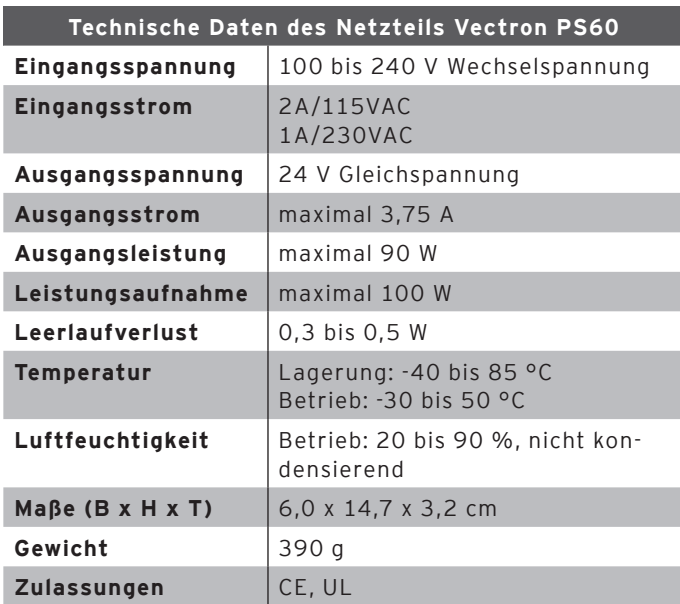

### 4.4.3. Vectron-POS-Software

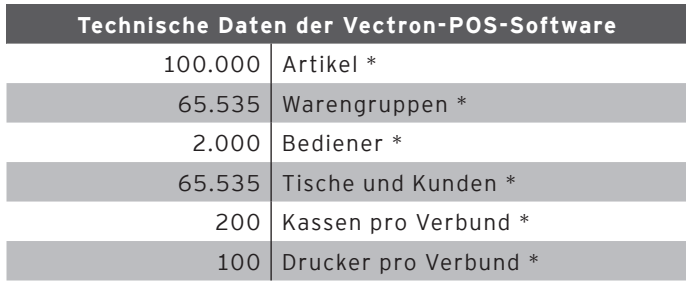

\* Maximalwerte, die nur mit spezieller Programmierung erzielt werden können.

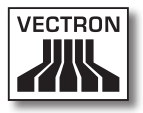

## 5. Gerätebeschreibung

<span id="page-28-0"></span>Dieses Kapitel informiert Sie, aus welchen Elementen die Touch besteht, wo sich diese Elemente befinden, wie sie benannt sind und welche Funktionen die Elemente haben.

### 5.1. Lieferumfang

Die Lieferung der Touch beinhaltet die nachfolgend aufgeführten Teile. Prüfen Sie nach Erhalt der Lieferung, ob diese vollständig ist.

- • Vectron POS Touch Kassensystem
- • Bedienerschloss, je nach Bestellung (Standard Vectron L10)
- • jeweils zwei Schnittstellenabdeckungen für den SD-Karten- und SIM-Karten-Steckplatz; eine Schnittstellenabdeckung, wenn die Karte eingefügt ist und eine für den leeren Steckplatz
- • Netzteil Vectron PS60
- • Netzkabel
- • vier Bedienerschlüssel, je nach Bestellung (Standard Vectron L10)
- • Vectron-POS-Software mit Lizenz
- • Benutzerhandbuch
- • Versandkarton

#### 5.2. Gerätebeschreibung

Dieser Abschnitt informiert Sie, aus welchen Elementen die Touch besteht, wo sich diese befinden und wie sie benannt sind.

### Vectron POS Touch

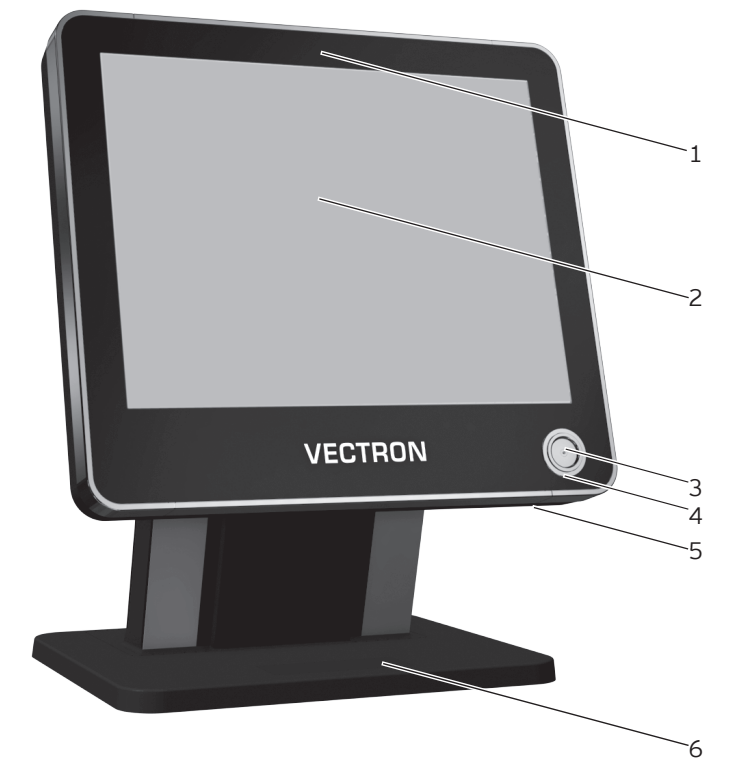

### 5.2.1. Touch Ansicht von vorne

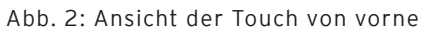

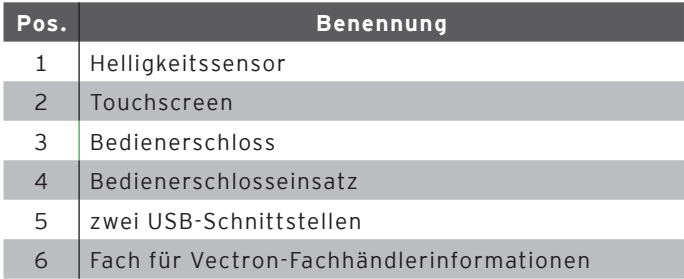

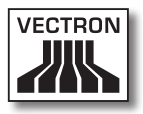

#### Helligkeitssensor Pos. 1

Der Helligkeitssensor misst die Beleuchtungsstärke und regelt die Helligkeit des Bildschirms.

#### Touchscreen Pos. 2

Über den Touchscreen geben Sie Daten in die Touch ein, indem Sie den Touchscreen mit Ihren Fingern oder einem Touchstift berühren.

#### Bedienerschloss Pos. 3

Über das Bedienerschloss können Sie sich mit einem Bedienerschlüssel an der Touch anmelden.

#### Bedienerschlosseinsatz Pos. 4

In den Bedienerschlosseinsatz ist das Bedienerschloss montiert. Ihr Vectron-Fachhändler kann das vorhandene Bedienerschloss aus dem Bedienerschlosseinsatz lösen und durch ein anderes Bedienerschloss ersetzen.

#### USB-Schnittstellen Pos. 5

Über die USB-Schnittstellen können Sie Zusatzgeräte und Speichermedien an die Touch anschließen.

#### Fach für Vectron-Fachhändlerinformationen Pos. 6

In das Fach für Vectron-Fachhändlerinformationen sollte Ihr Vectron-Fachhändler eine Karte mit Kontaktinformationen eingefügt haben.

### 5.2.2. Touch Ansicht von hinten

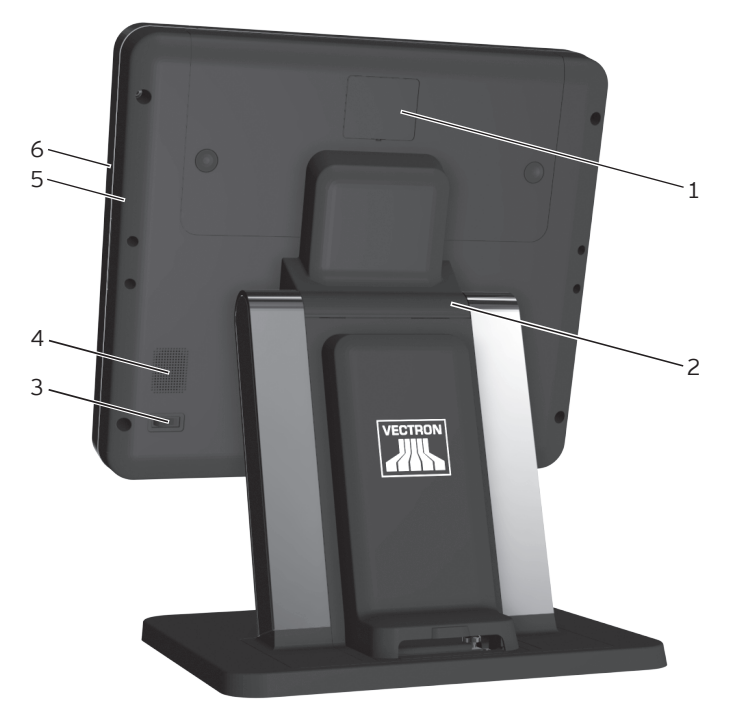

Abb. 3: Ansicht der Touch von hinten

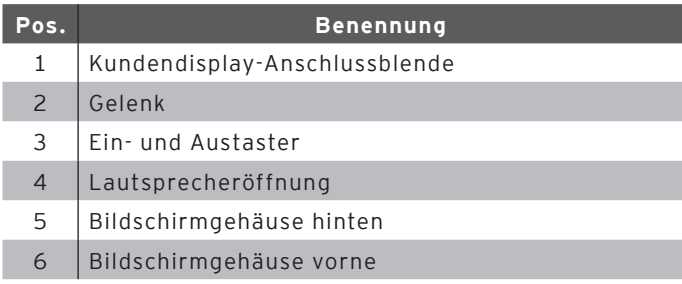

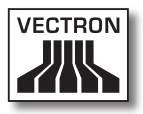

#### Kundendisplay-Anschlussblende Pos. 1

Hinter der Kundendisplay-Anschlussblende befindet sich der Anschluss für ein Kundendisplay, das Sie als Zubehör erwerben können.

#### Gelenk Pos. 2

Das Gelenk verbindet das Gehäuse mit dem Standfuß. Sie können durch das Gelenk die Neigung des Gehäuses verändern, um den Bildschirm Ihrem Blickwinkel anzupassen.

#### Ein- und Austaster Pos. 3

Mit dem Ein- und Austaster schalten Sie die Touch ein und aus.

#### Lautsprecheröffnung Pos. 4

Hinter der Lautsprecheröffnung ist ein Lautsprecher montiert. Über den Lautsprecher kann die Touch zum Beispiel Systemtöne wiedergeben.

### Vectron POS Touch

5.2.3. Touch Ansicht von hinten ohne Schnittstellenabdeckung

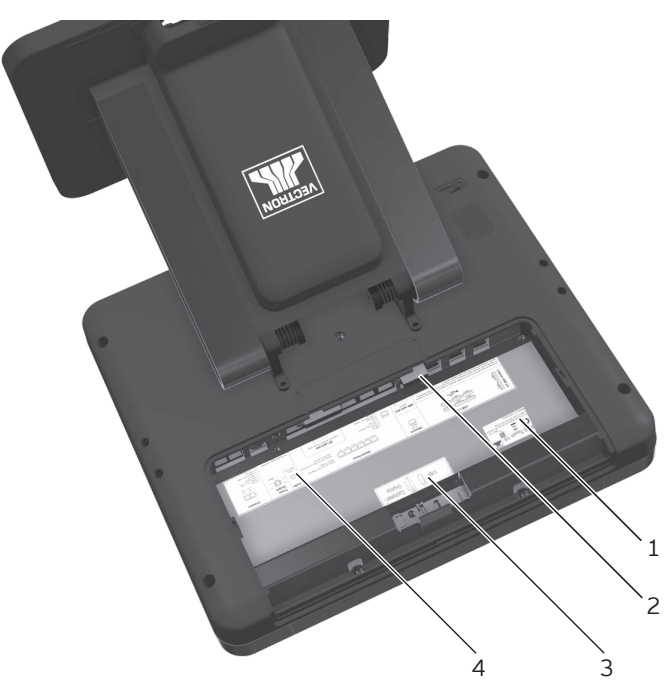

Abb. 4: Ansicht der Touch von hinten ohne Schnittstellenabdeckung

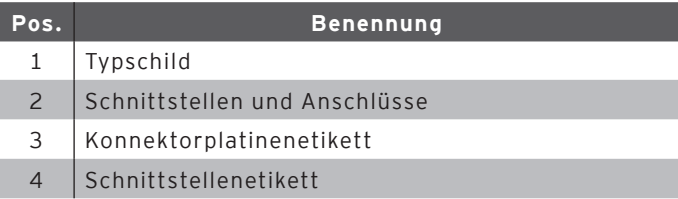

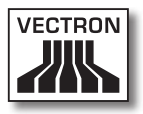

#### Typschild Pos. 1

Am Typschild können Sie die Touch eindeutig identifizieren. Das Typschild beinhaltet die Produktbezeichnung und die Seriennummer der Touch.

#### Schnittstellen und Anschlüsse Pos. 2

Details zu den Schnittstellen und Anschlüssen finden Sie [im Kapitel 5.2.4 "Schnittstellen und Anschlüsse Detailan](#page-35-0)[sicht" auf Seite 36.](#page-35-0)

#### Konnektorplatinenetikett Pos. 3

Das Konnektorplatinenetikett informiert Sie über die Benennungen und die Funktionen der Konnektoren.

#### Schnittstellenetikett Pos. 4

Das Schnittstellenetikett informiert Sie über die Benennungen und die Funktionen der Schnittstellen.

### 5.2.4. Schnittstellen und Anschlüsse Detailansicht

<span id="page-35-0"></span>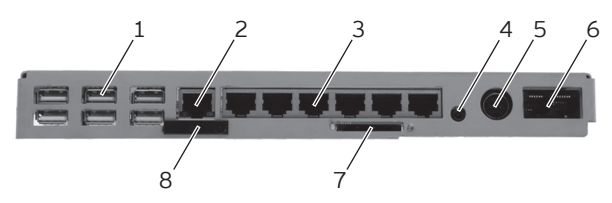

Abb. 5: Detailansicht der Schnittstellen und Anschlüsse

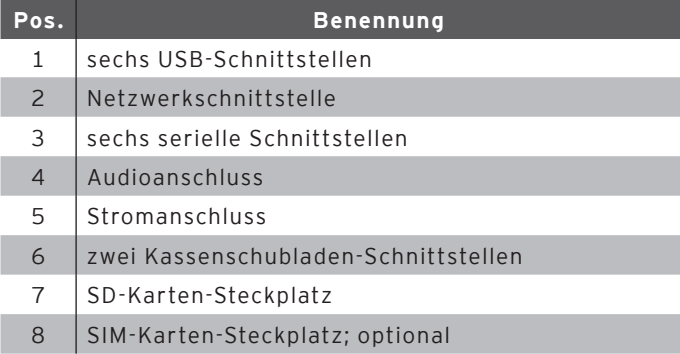
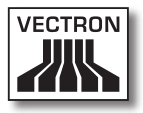

#### USB-Schnittstellen Pos. 1

Über die USB-Schnittstellen können Sie Zusatzgeräte und Speichermedien an die Touch anschließen.

#### Netzwerkschnittstelle Pos. 2

An die Netzwerkschnittstelle können Sie ein Netzwerkkabel anschließen.

#### Serielle Schnittstellen Pos. 3

Über die seriellen Schnittstellen können Sie Zusatzgeräte an die Touch anschließen.

#### Audioanschluss Pos. 4

An den Audioanschluss können Sie Stereolautsprecher anschließen, um zum Beispiel Systemtöne wiederzugeben.

#### Stromanschluss Pos. 5

In den Stromanschluss stecken Sie den Stromleitungsstecker des Netzteils Vectron PS60.

#### Kassenschubladen-Schnittstellen Pos. 6

An die Kassenschubladen-Schnittstellen können Sie bis zu vier Kassenschubladen mit einem Y-Kabel anschließen.

#### SD-Karten-Steckplatz Pos. 7

In den SD-Karten-Steckplatz können Sie eine SD- oder SDHC-Karte stecken, um zum Beispiel Daten zu sichern.

#### SIM-Karten-Steckplatz Pos. 8

In den optionalen SIM-Karten-Steckplatz können Sie eine SIM-Karte stecken, die zum Beispiel Daten verschlüsselt.

## 5.2.5. Netzteil Vectron PS60 Ansicht

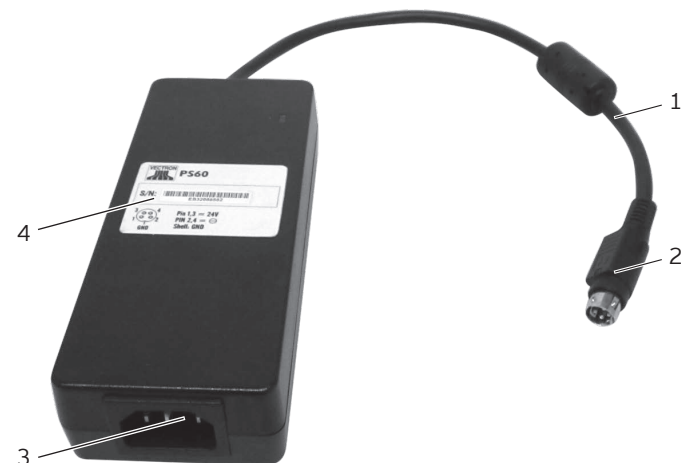

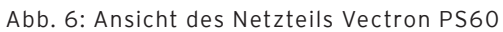

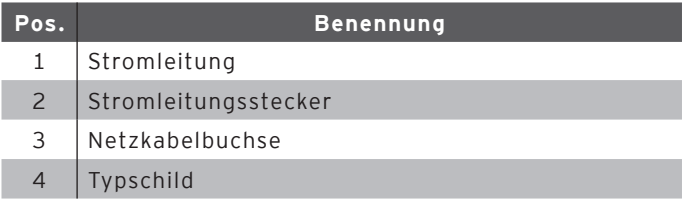

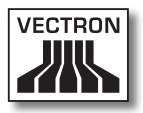

#### Stromleitungsstecker Pos. 2

Der Stromleitungsstecker wird in den Stromanschluss der Touch gesteckt.

#### Netzkabelbuchse Pos. 3

In die Netzkabelbuchse wird der Netzkabelstecker des Netzkabels gesteckt.

#### Typschild Pos. 4

Am Typschild können Sie das Netzteil Vectron PS60 eindeutig identifizieren. Das Typschild beinhaltet die Produktbezeichnung und die Seriennummer des Netzteils Vectron PS60.

## 5.2.6. Netzkabel Ansicht

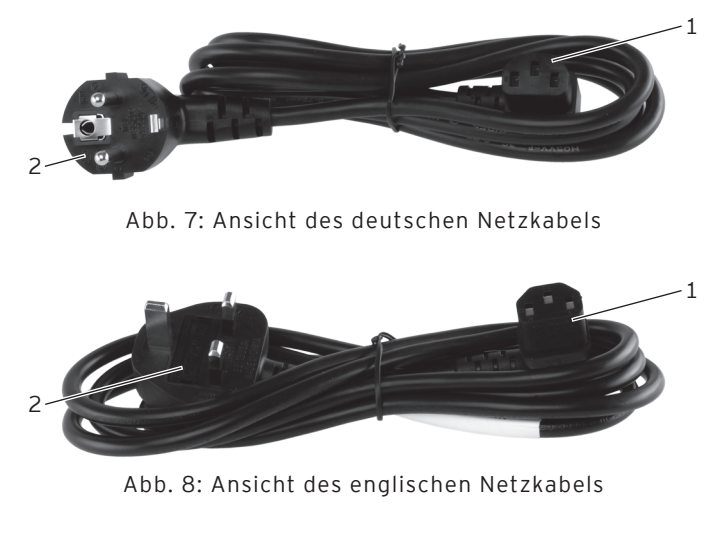

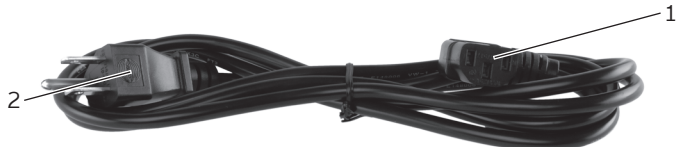

Abb. 9: Ansicht des amerikanischen Netzkabels

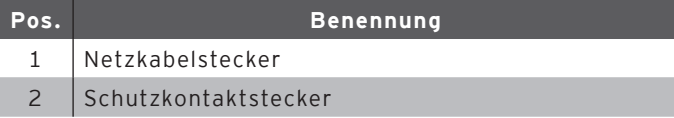

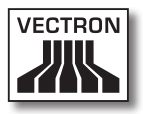

#### Netzkabelstecker Pos. 1

Der Netzkabelstecker wird in die Netzkabelbuchse des Netzteils Vectron PS60 gesteckt.

#### Schutzkontaktstecker Pos. 2

Der Schutzkontaktstecker wird in eine geerdete Steckdose gesteckt, die durch einen Fehlerstromschutzschalter abgesichert ist. Das Aussehen des Schutzkontaktsteckers kann von den Darstellungen abweichen.

## 5.3. Maße

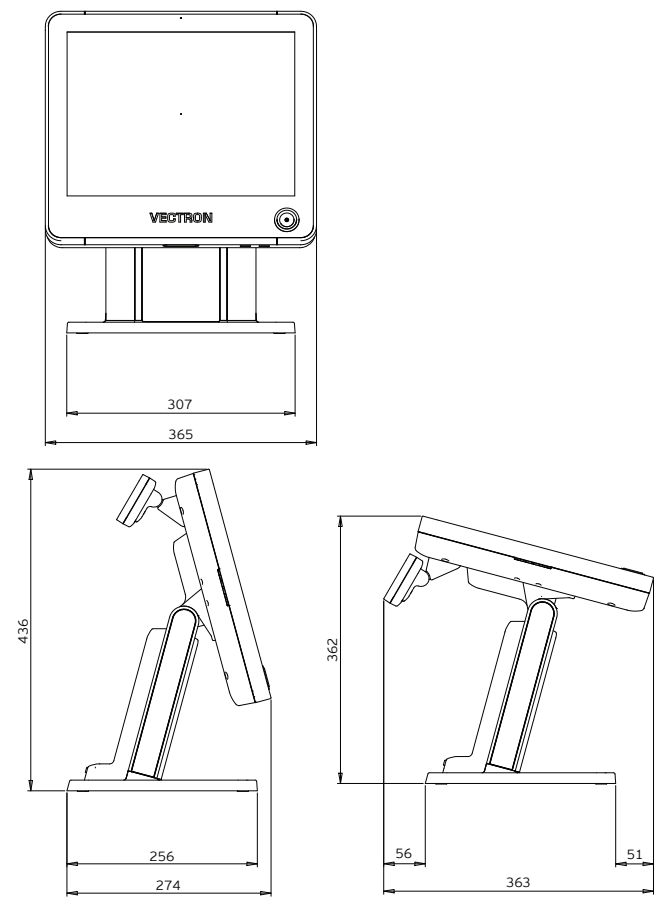

Abb. 10: Touch (Maße in Millimetern)

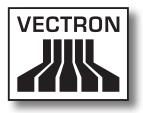

# 6. Inbetriebnahme

<span id="page-42-0"></span>Dieses Kapitel leitet Sie an, wie Sie die Touch in Betrieb nehmen.

Die Touch sollte Ihr Vectron-Fachhändler vor der Inbetriebnahme für Sie programmiert und konfiguriert haben. Er sollte Sie bei der Inbetriebnahme unterstützen.

Ihr Vectron-Fachhändler sollte Sie vor der Inbetriebnahme schulen, wie Sie die Touch nutzen können. Des Weiteren sollte er Sie über die Funktionen der Touch informieren und diese auf Ihre Bedürfnisse abstimmen.

Nützliche und wichtige Funktionen sind zum Beispiel:

- • akustische und optische Signale konfigurieren
- • Artikel in Artikeltabellen eingeben
- • Bedienoberfläche konfigurieren
- • Benutzerpasswörter konfigurieren
- • Berichte konfigurieren
- • Datensicherung konfigurieren
- • Energie sparen
- • Touch Kassensystem bedienen
- • Touch Kassensystem in drahtlosen Netzwerken nutzen
- • Touch Kassensystem in Netzwerk integrieren und nutzen
- • Zusatzgeräte an die Touch anschließen

## 6.1. Touch aufstellen

Dieser Abschnitt leitet Sie an, wie Sie die Touch aufstellen, diese an die Stromversorgung anschließen und Geräte an die Touch anschließen.

## 6.1.1. Aufstellungsort für die Touch wählen

<span id="page-43-0"></span>Dieser Abschnitt informiert Sie, wie der Aufstellungsort für die Touch beschaffen sein muss.

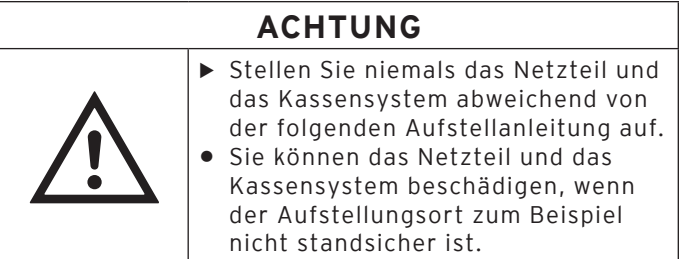

- • Stellen Sie die Touch in einen gut belüfteten Raum, in dem die Temperatur zwischen 0 und 40 °C beträgt.
- • Bedecken Sie die Touch nicht.
- • Wählen Sie den Stellplatz so, dass die Touch keiner direkten Sonneneinstrahlung ausgesetzt ist.
- • Stellen Sie die Touch auf eine stabile, ebene und ausreichend große Fläche.
- • Stellen Sie die Touch zum Beispiel niemals in der Nähe von Spülbecken und Schankanlagen auf, um zu vermeiden, dass Flüssigkeiten über die Touch, das Netzteil Vectron PS60 und das Netzkabel fließen können.
- • Achten Sie darauf, dass Sie die Kabel so verlegen, dass sie nicht auf Zug beansprucht werden.
- • Achten Sie darauf, dass Sie die Kabel so verlegen, dass Sie nicht darüber stolpern.

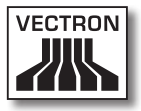

## 6.1.2. Touch an die Stromversorgung anschließen

Dieser Abschnitt leitet Sie an, wie Sie die Touch an die Stromversorgung anschließen.

- • Stellen Sie die Touch auf den Stellplatz, der die [im Ka](#page-43-0)pitel 6.1.1 "Aufstellungsort für die Touch wählen" auf [Seite 44](#page-43-0) beschriebenen Eigenschaften hat.
- • Stecken Sie den Schutzkontaktstecker des mitgelieferten Netzkabels in eine geerdete Steckdose, an der eine Wechselspannung zwischen 110 und 240 Volt anliegt und die durch einen Fehlerstromschutzschalter abgesichert ist.

## 6.1.3. Geräte an die Touch anschließen

Dieser Abschnitt leitet Sie an, wie Sie Geräte an die Touch anschließen.

• Achten Sie darauf, dass Sie nur von Vectron zugelassene Geräte an die Touch anschließen.

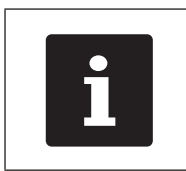

Ihr Vectron-Fachhändler informiert Sie,<br>welche Geräte an die Touch angeschlos-<br>sen werden dürfen. welche Geräte an die Touch angeschlossen werden dürfen.

- • Achten Sie darauf, dass Sie die Kabel so verlegen, dass sie nicht auf Zug beansprucht werden.
- • Achten Sie darauf, dass Sie die Kabel so verlegen, dass Sie nicht darüber stolpern.

## 6.2. Bildschirm ausrichten

Dieser Abschnitt leitet Sie an, wie Sie den Bildschirm der Touch ausrichten.

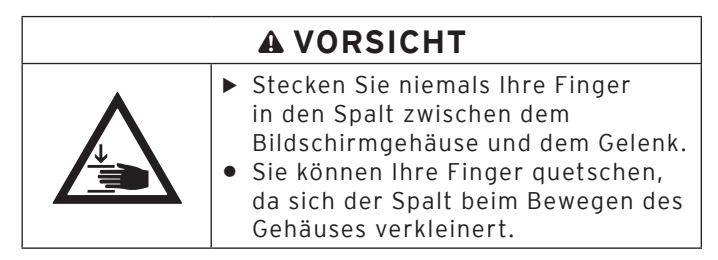

- • Halten Sie den Standfuß der Touch mit einer Hand und das Gehäuse mit der anderen Hand.
- • Richten Sie den Bildschirm durch Neigen des Gehäuses auf Ihr Blickfeld ein.

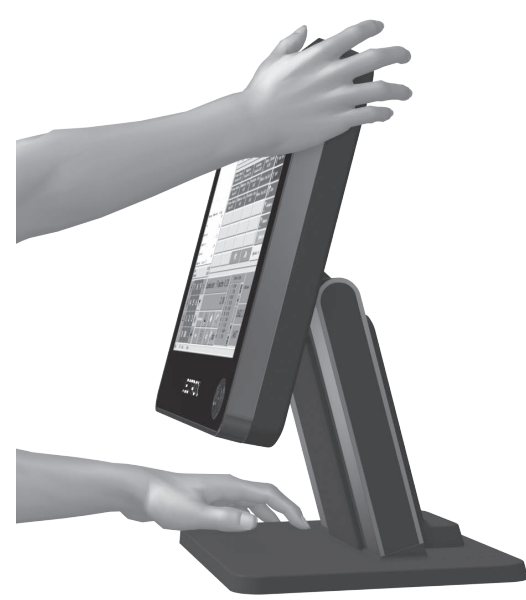

Abb. 11: Bildschirm ausrichten

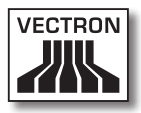

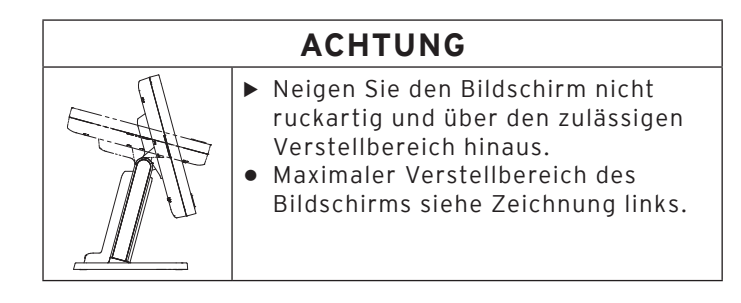

## 6.3. Optionales Kundendisplay ausrichten

Dieser Abschnitt leitet Sie an, wie Sie ein optionales Kundendisplay ausrichten.

- • Halten Sie das Gehäuse der Touch mit einer Hand und das Gehäuse des Kundendisplays mit der anderen Hand.
- • Richten Sie die Anzeige des Kundendisplays durch Neigen des Gehäuses auf Ihr Blickfeld ein.

# 7. Betrieb

Dieses Kapitel leitet Sie an, wie Sie die Touch im Normalbetrieb nutzen.

## 7.1. Touch ein- und ausschalten

Dieser Abschnitt leitet Sie an, wie Sie die Touch ein- und ausschalten.

## 7.1.1. Touch einschalten

<span id="page-47-0"></span>Wurde die Touch, wie im Kapitel 6 "Inbetriebnahme" auf [Seite 43](#page-42-0) beschrieben, in Betrieb genommen, können Sie die Touch einschalten.

• Drücken Sie kurz den Ein- und Austaster, um die Touch einzuschalten.

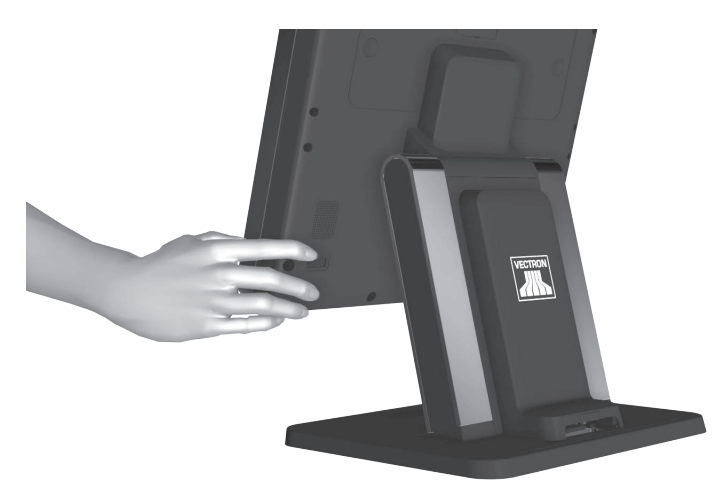

Abb. 12: Touch einschalten

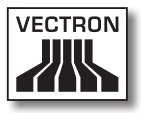

## 7.1.2. Touch ausschalten

Dieser Abschnitt leitet Sie an, wie Sie die Touch ausschalten.

• Drücken Sie kurz den Ein- und Austaster, um die Touch auszuschalten.

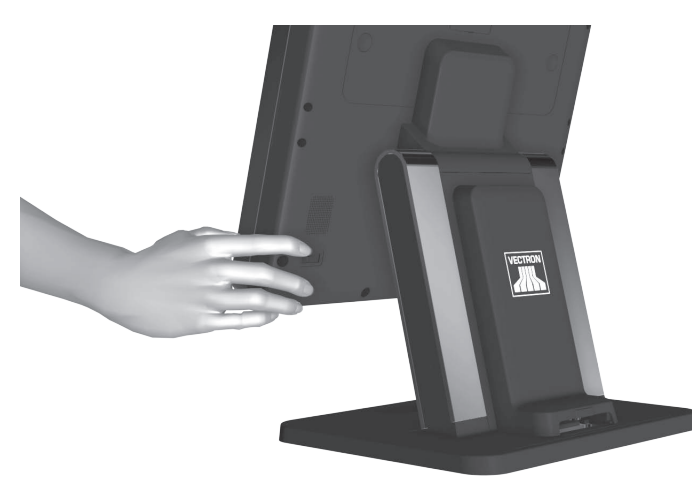

DE

Abb. 13: Touch ausschalten

## 7.2. Daten in die Touch eingeben

Dieser Abschnitt leitet Sie an, wie Sie Daten über den Touchscreen in die Touch eingeben. Des Weiteren lernen Sie die Anzeigeelemente kennen, die auf dem Bildschirm dargestellt werden.

Die Darstellung auf Ihrem Bildschirm kann von dem Beispiel in diesem Benutzerhandbuch abweichen. Sie ist von der Programmierung und der Konfiguration Ihrer Touch abhängig. Die Erläuterungen in diesem Benutzerhandbuch beziehen sich auf die Vectron-Gastronomie-Bedienoberfläche mit der Version 1.2.0.

Voraussetzung, um Daten in die Touch einzugeben, ist, dass Sie die Touch, wie im Kapitel 6 "Inbetriebnahme" auf [Seite 43](#page-42-0) beschrieben, in Betrieb genommen haben. Des Weiteren müssen Sie die Touch, wie im Kapitel 7.1.1 "Touch [einschalten" auf Seite 48](#page-47-0) beschrieben, eingeschaltet haben.

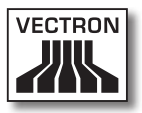

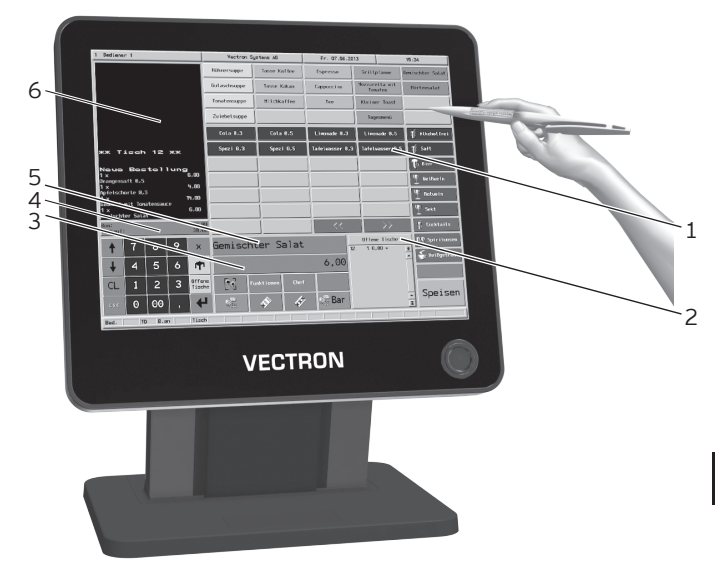

• Drücken Sie mit einem Touchstift oder Ihren Fingern auf die Buttons des Touchscreens.

Abb. 14: Daten eingeben

| Pos.           | <b>Benennung</b>                  |
|----------------|-----------------------------------|
| 1              | Artikelauswahl                    |
| $\overline{2}$ | Offene-Tische-Anzeige             |
| 3              | Eingabefeld                       |
| $\overline{4}$ | Saldoanzeige                      |
| 5              | Infofeld                          |
| 6              | Bon-, Rechnungs- und Tischanzeige |

#### Artikelauswahl Pos. 1

In der Artikelauswahl wählen Sie Artikel aus, die in der Artikelprogrammierung der Touch gespeichert sind und auf der Bedienoberfläche dargestellt werden.

#### Offene-Tische-Anzeige Pos. 2

In der Offene-Tische-Anzeige werden Ihnen die derzeit geöffneten Tische und die Gesamtumsätze der Kunden für die einzelnen Tische angezeigt.

#### Eingabefeld Pos. 3

Im Eingabefeld werden zum Beispiel die Eingaben dargestellt, die Sie auf dem Nummernblock eingeben. Des Weiteren wird der Preis des zuletzt gebuchten Artikels angezeigt.

#### Saldoanzeige Pos. 4

In der Saldoanzeige wird im Feld "Bon" die Summe der derzeitigen Buchungen auf einem Bon angezeigt. Ebenfalls wird in der Saldoanzeige im Feld "Verkauf" die Summe aller auf einem Tisch gebuchten Artikel angezeigt.

#### Infofeld Pos. 5

Im Infofeld werden Informationen zum Finanzweg angezeigt, zum Beispiel, ob der Kunde mit Bargeld oder Kreditkarte zahlt oder wie viel Wechselgeld ein Kunde erhält.

#### Bon-, Rechnungs- und Tischanzeige Pos. 6

In der Bon-, Rechnungs- und Tischanzeige werden zum Beispiel die Artikelbuchungen, die Rechnungen für einen Kunden und die Buchungen zu einem geöffneten Tisch angezeigt.

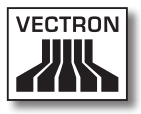

## 7.3. An der Touch anmelden

Dieser Abschnitt informiert Sie über den Anmeldevorgang und leitet Sie an, wie Sie sich an der Touch anmelden.

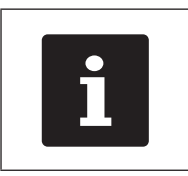

Die in diesem Abschnitt erwähnten But-<br>tons, die als grafische Elemente darge-<br>stellt sein können, sind im Kapitel 13<br>"Icons" auf Seite 79 abgebildet. tons, die als grafische Elemente dargestellt sein können, sind [im Kapitel 13](#page-78-0)  ["Icons" auf Seite 79](#page-78-0) abgebildet.

Sie müssen sich je nach der Programmierung und der Konfiguration Ihrer Touch am Kassensystem anmelden. Erst dann können Sie zum Beispiel Artikel buchen.

Die Vectron-POS-Software speichert Eingaben und ordnet diese dem jeweiligen Bediener zu. Für jeden Bediener können Zugriffsrechte vergeben werden, die die Funktionen bestimmen, die er ausführen darf.

Sie können sich an der Touch auf verschiedene Arten anmelden. Wenn Sie einen Bedienerschlüssel besitzen und sich mit diesem anmelden möchten, lesen Sie [im Kapitel](#page-54-0)  [7.3.2 "Mit dem Bedienerschlüssel anmelden" auf Seite](#page-54-0)  [55](#page-54-0) weiter. Wenn Sie keinen Bedienerschlüssel besitzen, lesen Sie [im Kapitel 7.3.1 "Mit dem Bedienerbutton anmel](#page-53-0)[den" auf Seite 54](#page-53-0) weiter.

Das Kassensystem kann so programmiert sein, dass Sie sich mit beiden Methoden anmelden können.

## 7.3.1. Mit dem Bedienerbutton anmelden

<span id="page-53-0"></span>Führen Sie die folgenden Schritte aus, wenn Ihre Touch für die Anmeldung mit dem Bedienerbutton programmiert wurde.

- • Drücken Sie den Button <Funktionen>.
- • Drücken Sie den Button <Mod. Funktionen 2>.
- • Geben Sie die Bedienernummer ein.
- • Drücken Sie den Button <Bediener>, um diesen Bediener anzumelden.

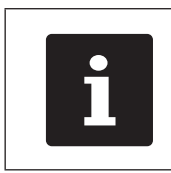

Das Bedienerprofil des gewählten Be-<br>dieners kann durch einen Geheimcode<br>geschützt sein. Sie müssen den Gehei<br>code eingeben, um sich anzumelden. dieners kann durch einen Geheimcode geschützt sein. Sie müssen den Geheimcode eingeben, um sich anzumelden.

- • Geben Sie den Geheimcode ein, wenn dieser abgefragt wird.
- • Drücken Sie zum Bestätigen den Button <Enter>, um diesen Bediener anzumelden.

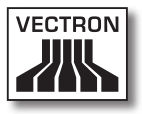

## 7.3.2. Mit dem Bedienerschlüssel anmelden

<span id="page-54-0"></span>Dieser Abschnitt informiert Sie, was ein Bedienerschlosssystem ist, wie es funktioniert und was zu beachten ist, wenn Sie das Bedienerschlosssystem verwenden.

Ihre Touch wird mit einem Bedienerschlosssystem ausgeliefert. Es besteht aus zwei Elementen: dem Bedienerschloss, nachfolgend Schloss genannt, und dem Bedienerschlüssel, nachfolgend Schlüssel genannt.

Das Schloss ist an Ihrer Touch montiert. Ihr Vectron-Fachhändler sollte Ihnen die Schlüssel bei der Lieferung ausgehändigt haben.

Für die Touch können drei Bedienerschlosssysteme bestellt werden, von denen eines an Ihrer Touch montiert ist. Als Standard wird das Bedienerschloss Vectron L10 geliefert.

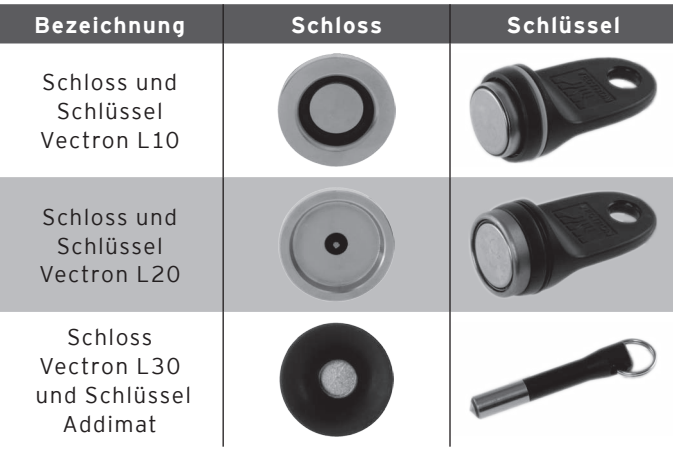

Jedem Bediener sind im Kassensystem Rechte zugeordnet. Das bedeutet, dass Sie zum Beispiel Artikel stornieren und Tische anderer Bediener öffnen dürfen. Die Rechte sind in Tabellen gespeichert. Diese Tabellen werden im nachfolgenden Rechtetabellen genannt.

Ihr Schlüssel hat eine Nummer, die einmalig ist. Die Nummer Ihres Schlüssels ist in der Rechtetabelle gespeichert. Anhand dieser Zuordnung erkennt die Vectron-POS-Software, wer sich am Kassensystem anmeldet.

Wenn Sie den Schlüssel an das Schloss halten, wird die Nummer des Schlüssels in das Kassensystem übertragen. Die Rechte, die für Sie in der Rechtetabelle gespeichert sind, werden aktiviert. Sie können mit dem Kassensystem arbeiten.

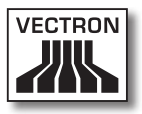

Führen Sie die folgenden Schritte aus, wenn Ihre Touch für die Anmeldung mit dem Bedienerschlüssel programmiert wurde.

• Halten Sie den Schlüssel an das Schloss.

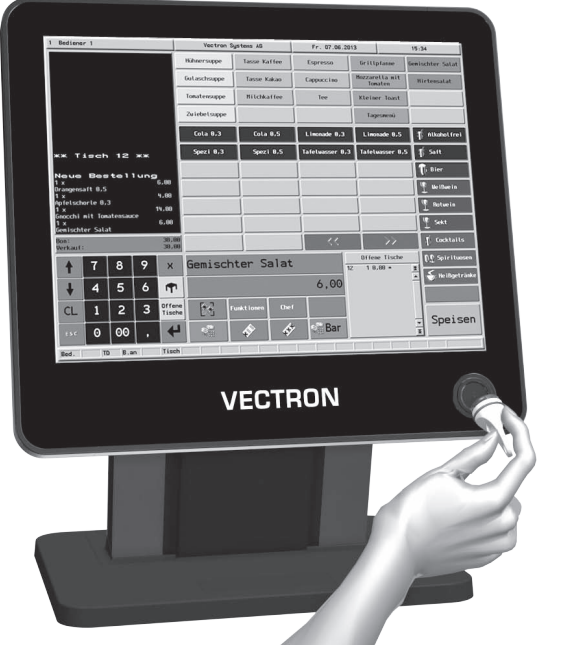

Abb. 15: Schlüssel an das Schloss halten

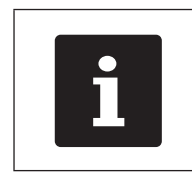

Das Bedienerprofil des gewählten Bedieners kann durch einen Geheimcode geschützt sein. Sie müssen den Geheimcode eingeben, um sich anzumelden.

- • Geben Sie den Geheimcode ein, wenn dieser abgefragt wird.
- • Drücken Sie zum Bestätigen den Button <Enter>, um diesen Bediener anzumelden.

## 7.4. Von der Touch abmelden

Dieser Abschnitt leitet Sie an, wie Sie sich von der Touch abmelden.

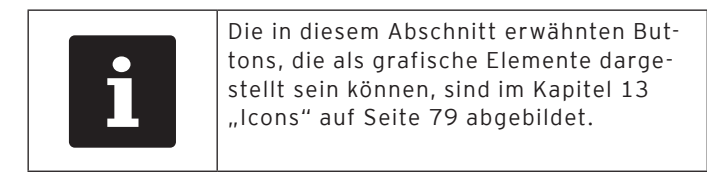

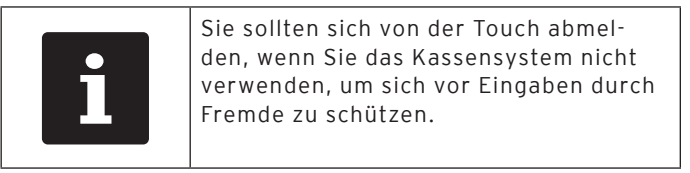

## 7.4.1. Mit dem Bedienerbutton abmelden

Führen Sie die folgenden Schritte aus, wenn Ihre Touch für die Abmeldung mit dem Bedienerbutton programmiert wurde.

- • Drücken Sie den Button <Funktionen>.
- • Drücken Sie den Button <Mod. Funktionen 2>.
- • Drücken Sie den Button <Bediener>, um den zurzeit angemeldeten Bediener abzumelden.

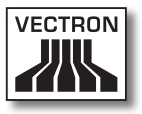

## 7.4.2. Mit dem Bedienerschlüssel abmelden

Führen Sie den folgenden Schritt aus, wenn Ihre Touch für die Abmeldung mit dem Bedienerschlüssel programmiert wurde.

- • Halten Sie den Schlüssel an das Schloss, wenn an der Touch das Schloss Vectron L10 montiert ist.
- • Ziehen Sie den Schlüssel vom Schloss ab, wenn an der Touch das Schloss Vectron L20 oder L30 montiert ist.

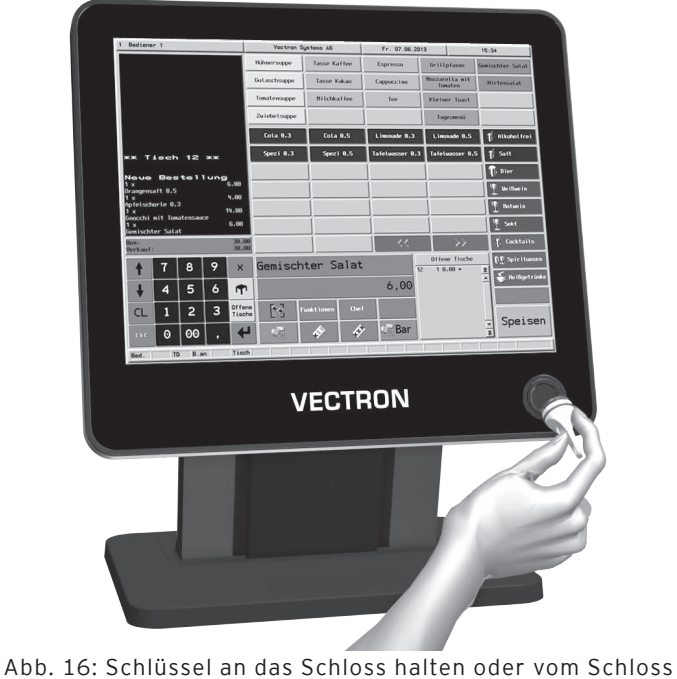

abziehen

## 7.5. Mit Tischen arbeiten

Dieser Abschnitt informiert Sie über die Funktion Tisch. Ob Sie diese Funktion nutzen können, ist von der Programmierung und der Konfiguration Ihrer Touch abhängig.

Mit der Funktion Tisch können Sie Buchungen für mehrere Kunden separat speichern. Diese Funktion ist zum Beispiel in der Gastronomie nützlich, um für jeden Tisch in einer Gaststätte die Speisen und Getränke separat zu speichern.

Ihr Vectron-Fachhändler kann die Zahl der Tische und Bediener nach Ihren Wünschen programmieren und konfigurieren.

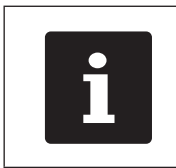

Die in diesem Abschnitt erwähnten But-<br>tons, die als grafische Elemente darge-<br>stellt sein können, sind im Kapitel 13<br>"Icons" auf Seite 79 abgebildet. tons, die als grafische Elemente dargestellt sein können, sind [im Kapitel 13](#page-78-0)  ["Icons" auf Seite 79](#page-78-0) abgebildet.

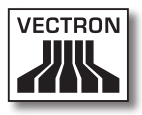

## 7.5.1. Tisch öffnen

<span id="page-60-0"></span>Um Buchungen für einen Tisch zu speichern, müssen Sie zuerst einen Tisch öffnen. Tische, für die noch keine Rechnung erstellt wurde, können Sie mit dieser Funktion wieder öffnen.

- • Geben Sie die Nummer des Tisches ein.
- • Drücken Sie den Button <Tisch>, um den Tisch zu öffnen.

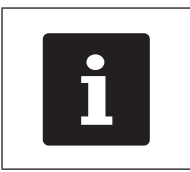

Sie können einen Tisch, der bereits geöffnet war, erneut öffnen, indem Sie auf den Button des Tischs in der Offenen-Tisch-Anzeige drücken.

## 7.5.2. Artikel auf einen Tisch buchen

Dieser Abschnitt leitet Sie an, wie Sie Artikel auf einen Tisch buchen, die Kunden bei Ihnen bestellt haben.

- • Öffnen Sie den Tisch, auf den Sie die Artikel buchen möchten, wie im Kapitel 7.5.1 "Tisch öffnen" auf Seite [61](#page-60-0) beschrieben.
- • Drücken Sie die Buttons, auf denen Artikel hinterlegt sind, um diese zu buchen.

## 7.5.3. Tisch schließen

<span id="page-61-0"></span>Wenn Sie einen Tisch schließen, werden die Buchungen für diesen Tisch gespeichert. Sie können einen Tisch auf mehrere Arten schließen.

• Drücken Sie den Button <Tisch> oder öffnen Sie einen neuen Tisch, wie [im Kapitel 7.5.1 "Tisch öffnen" auf Sei](#page-60-0)[te 61](#page-60-0) beschrieben, um den derzeit geöffneten Tisch zu schließen.

## 7.5.4. Tisch abrechnen

Mit der Funktion Tisch abrechnen wird eine Rechnung erstellt, die Buchungen des Tisches in den Buchungsspeicher verschoben und der Tisch geschlossen.

- • Öffnen Sie den Tisch, den Sie abrechnen möchten, wie [im Kapitel 7.5.1 "Tisch öffnen" auf Seite 61](#page-60-0) beschrieben.
- • Geben Sie den Betrag ein, den Sie vom Kunden erhalten haben.
- • Drücken Sie die Taste <Bar> oder wählen Sie einen anderen Finanzweg, um eine Rechnung zu erstellen.

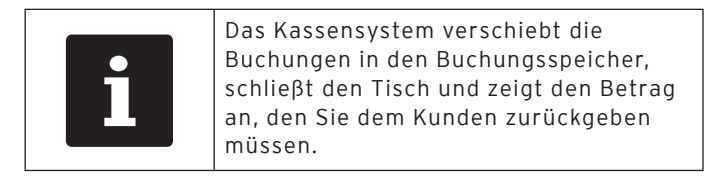

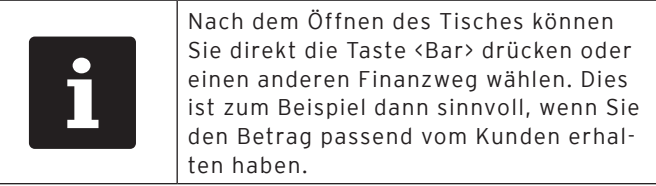

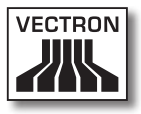

### 7.5.5. Artikel eines Tisches auf eine Rechnung separieren

Mit der Funktion Tisch separieren erstellen Sie separate Rechnungen für einen Tisch. Diese Funktion ist zum Beispiel nützlich, wenn Gäste separat bezahlen.

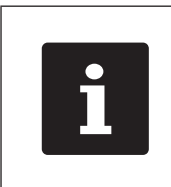

Die Funktion Tisch separieren kann nur ausgeführt werden, wenn zuvor alle Artikel des Tisches gebucht wurden. Schließen Sie dazu den offenen Tisch, wie [im](#page-61-0)  Kapitel 7.5.3 "Tisch schließen" auf Seite [62](#page-61-0) beschrieben.

- • Öffnen Sie den Tisch, den Sie separieren möchten, wie [im Kapitel 7.5.1 "Tisch öffnen" auf Seite 61](#page-60-0) beschrieben.
- • Drücken Sie den Button <Zahlung>, um die Zahlungsoberfläche auf dem Bildschirm anzuzeigen.
- • Drücken Sie den Button <Tisch separieren>.
- • Wählen Sie die Artikel, die Sie separieren möchten.
- • Drücken Sie den Button <Bar> oder wählen Sie einen anderen Finanzweg, um eine Rechnung für die separierten Artikel zu erstellen.

## 7.5.6. Einzelne Artikel eines Tisches auf einen anderen Tisch separieren

Mit der Funktion Tisch separieren übertragen Sie einzelne Artikel auf einen anderen Tisch. Diese Funktion ist zum Beispiel nützlich, wenn einzelne Gäste den Tisch wechseln.

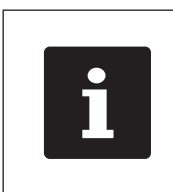

Die Funktion Tisch separieren kann nur ausgeführt werden, wenn zuvor alle Artikel des Tisches gebucht wurden. Schließen Sie dazu den offenen Tisch, wie [im](#page-61-0)  Kapitel 7.5.3 "Tisch schließen" auf Seite [62](#page-61-0) beschrieben.

- • Öffnen Sie den Tisch, den Sie separieren möchten, wie [im Kapitel 7.5.1 "Tisch öffnen" auf Seite 61](#page-60-0) beschrieben.
- • Drücken Sie den Button <Zahlung>, um die Zahlungsoberfläche auf dem Bildschirm anzuzeigen.
- • Geben Sie die Nummer des Tisches ein, auf den die Artikel umgebucht werden sollen.
- • Drücken Sie den Button <Tisch separieren>.
- • Wählen Sie die Artikel, die Sie separieren möchten.
- • Drücken Sie den Button <Tisch>, um die gewählten Artikel zu separieren.

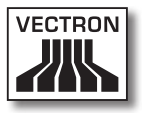

### 7.5.7. Alle Artikel eines Tisches auf einen anderen Tisch umbuchen

Mit der Funktion Tisch umbuchen übertragen Sie alle Artikel eines Tisches auf einen anderen Tisch.

- • Öffnen Sie den Tisch, den Sie umbuchen möchten, wie [im Kapitel 7.5.1 "Tisch öffnen" auf Seite 61](#page-60-0) beschrieben.
- • Drücken Sie den Button <Zahlung>, um die Zahlungsoberfläche auf dem Bildschirm anzuzeigen.
- • Geben Sie die Nummer des Tisches ein, auf den alle Artikel des Tisches umgebucht werden sollen.
- • Drücken Sie den Button <Tisch umbuchen>, um den Tisch umzubuchen.

## 7.5.8. Tisch auf einen anderen Bediener transferieren

Mit der Funktion Tisch transferieren übertragen Sie einen Tisch auf einen anderen Bediener. Diese Funktion ist zum Beispiel nützlich, wenn ein Schichtwechsel stattfindet.

- • Öffnen Sie den Tisch, den Sie transferieren möchten, wie im Kapitel 7.5.1 ..Tisch öffnen" auf Seite 61 beschrieben.
- • Drücken Sie den Button <Funktionen>.
- • Drücken Sie den Button <Mod. Funktionen 2>.
- • Drücken Sie den Button <Schichtwechsel>.
- • Wählen Sie einen Bediener aus der Liste, um den Tisch auf diesen Bediener zu transferieren.

### 7.6. Mit Vorgängen arbeiten

Dieser Abschnitt informiert Sie über die Funktion Vorgang. Ob Sie diese Funktion nutzen können, ist von der Programmierung und der Konfiguration Ihrer Touch abhängig.

Mit der Funktion Vorgang können Sie Buchungen von mehreren Bedienern separat speichern. Diese Funktion ist zum Beispiel in einer Bäckerei nützlich, wenn nur ein Kassensystem für mehrere Bediener vorhanden ist oder im Supermarkt, wenn ein Kunde vergessen hat, das Gemüse zu wiegen. Die bis zu dieser Zeit gebuchten Artikel werden in einem Vorgang gespeichert. Andere Kunden können in der Zwischenzeit bedient werden.

Mit Vorgängen können mehrere Bediener gleichzeitig an einem Kassensystem arbeiten. Der erste Bediener öffnet einen Vorgang, zum Beispiel durch Drücken eines Vorgangsbuttons. Anschließend meldet er sich an und bucht die Artikel. Der erste Bediener hat die Buchungen noch nicht abgeschlossen. Wenn ein zweiter Bediener mit dem Kassensystem arbeiten möchte, drückt dieser auf einen neuen Vorgangsbutton, meldet sich an und bucht die Artikel. Die beiden Bediener können zwischen den Vorgängen wechseln. Die Buchungen der Bediener bleiben bis zum Finanzwegabschluss im jeweiligen Vorgang gespeichert.

Ihr Vectron-Fachhändler kann die Zahl der Vorgänge und Bediener nach Ihren Wünschen programmieren und konfigurieren.

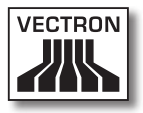

## 7.7. Mit Berichten arbeiten

Dieser Abschnitt informiert Sie über die Funktion Berichte. Ob Sie diese Funktion nutzen können, ist von der Programmierung und der Konfiguration Ihrer Touch abhängig.

In Berichten können Sie Daten auswerten, die im Kassensystem gespeichert wurden. Mit der Vectron-POS-Software liefert Vectron mehrere Standardberichte. Sie können zum Beispiel Artikel- und Bedienerberichte anzeigen und drucken. Ein Artikelbericht kann zum Beispiel die Artikelnummern, Artikelnamen, die Zahl der verkauften Artikel, die Umsätze pro Artikel und den Gesamtumsatz enthalten. Ein Bedienerbericht kann zum Beispiel die Einnahmen der Bediener und den Umsatz pro Kunde enthalten.

Mit der Vectron-POS-Software können zwei Berichtsarten erstellt werden: X-Berichte und Z-Berichte. X-Berichte sind Zwischenberichte, bei denen die Daten nicht aus dem Buchungsspeicher gelöscht werden. X-Berichte können Sie beliebig oft anzeigen, drucken und speichern. Z-Berichte sind Abschlussberichte, bei denen die Daten aus dem Buchungsspeicher gelöscht werden und die deshalb nur einmal ausgegeben werden können.

Ihr Vectron-Fachhändler kann die Berichte nach Ihren Wünschen programmieren und konfigurieren.

## 7.8. Buchungen stornieren und Artikel zurückbuchen

Dieser Abschnitt informiert Sie über die Funktion Buchungen stornieren. Ob Sie diese Funktion nutzen können, ist von der Programmierung und der Konfiguration Ihrer Touch abhängig.

Sie können zum Beispiel Buchungen stornieren, wenn ein Bediener falsche Eingaben gemacht hat. Des Weiteren kann die Touch so programmiert und konfiguriert werden, dass Artikel zurückgebucht und die zugehörige Rechnung korrigiert wird, wenn ein Kunde Artikel zurückgibt.

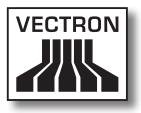

## 7.9. Touch neu starten

<span id="page-68-0"></span>Starten Sie die Touch neu, indem Sie sie aus- und wieder einschalten.

- • Drücken Sie kurz den Ein- und Austaster, um die Touch auszuschalten.
- • Drücken Sie kurz den Ein- und Austaster, um die Touch einzuschalten.

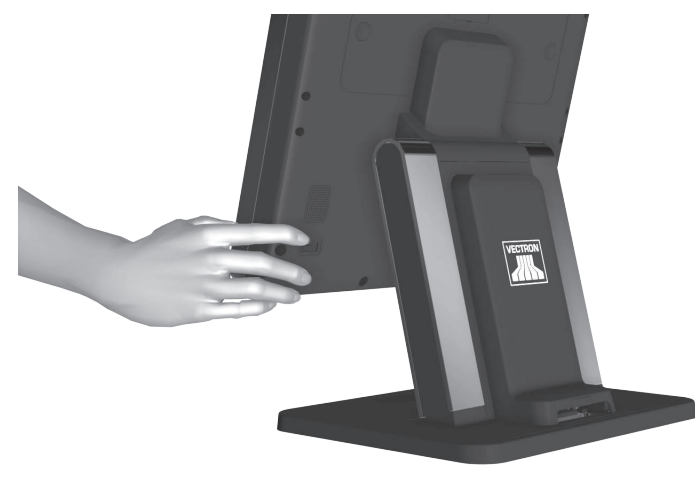

Abb. 17: Touch aus- und einschalten

## Vectron POS Touch

# 8. Außerbetriebnahme

Dieses Kapitel leitet Sie an, wie Sie die Touch außer Betrieb nehmen.

Nehmen Sie die Touch außer Betrieb, wenn Sie das Kassensystem längere Zeit nicht verwenden.

• Drücken Sie kurz den Ein- und Austaster, um die Touch auszuschalten.

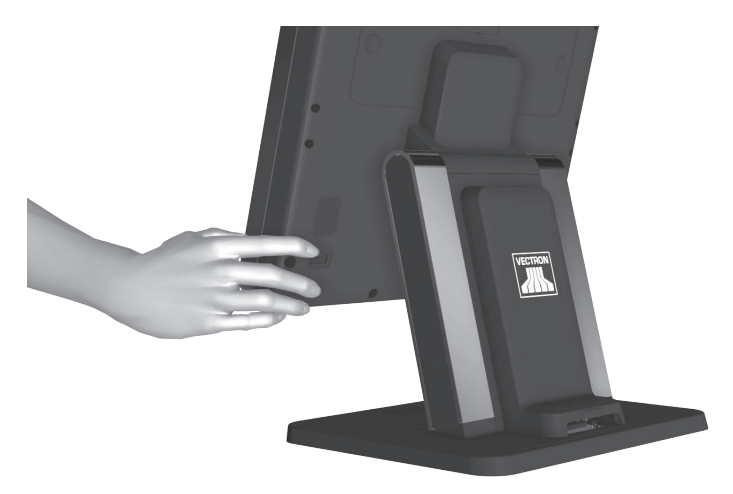

Abb. 18: Touch ausschalten

- • Ziehen Sie den Schutzkontaktstecker des Netzkabels aus der Steckdose.
- • Ziehen Sie alle Kabel, die an der Touch angeschlossen sind.
- • Lagern Sie die Touch in einem Raum, in dem die Temperatur zwischen -10 und 50 °C beträgt.

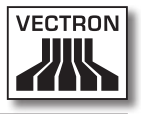

# 9. Störungen, mögliche Ursachen und deren Beseitigung

Dieses Kapitel informiert Sie über die Ursachen für Störungen beim Betrieb der Touch und leitet Sie an, wie Sie diese selbstständig beseitigen können. Kontaktieren Sie Ihren Vectron-Fachhändler, wenn Sie die Störung nicht selbstständig beseitigen können.

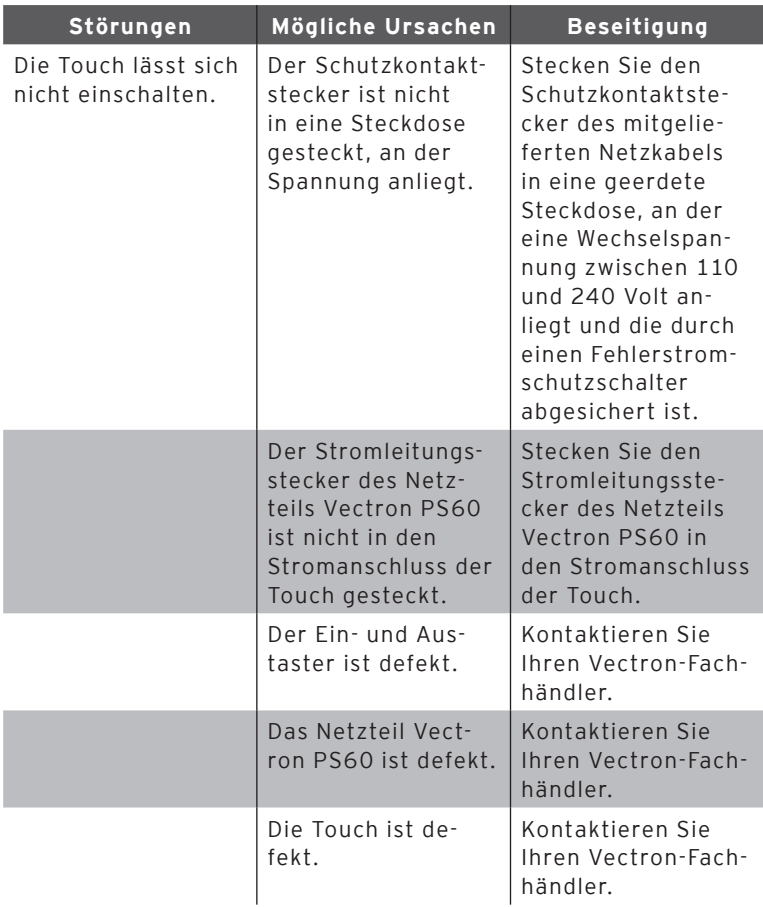

## Vectron POS Touch

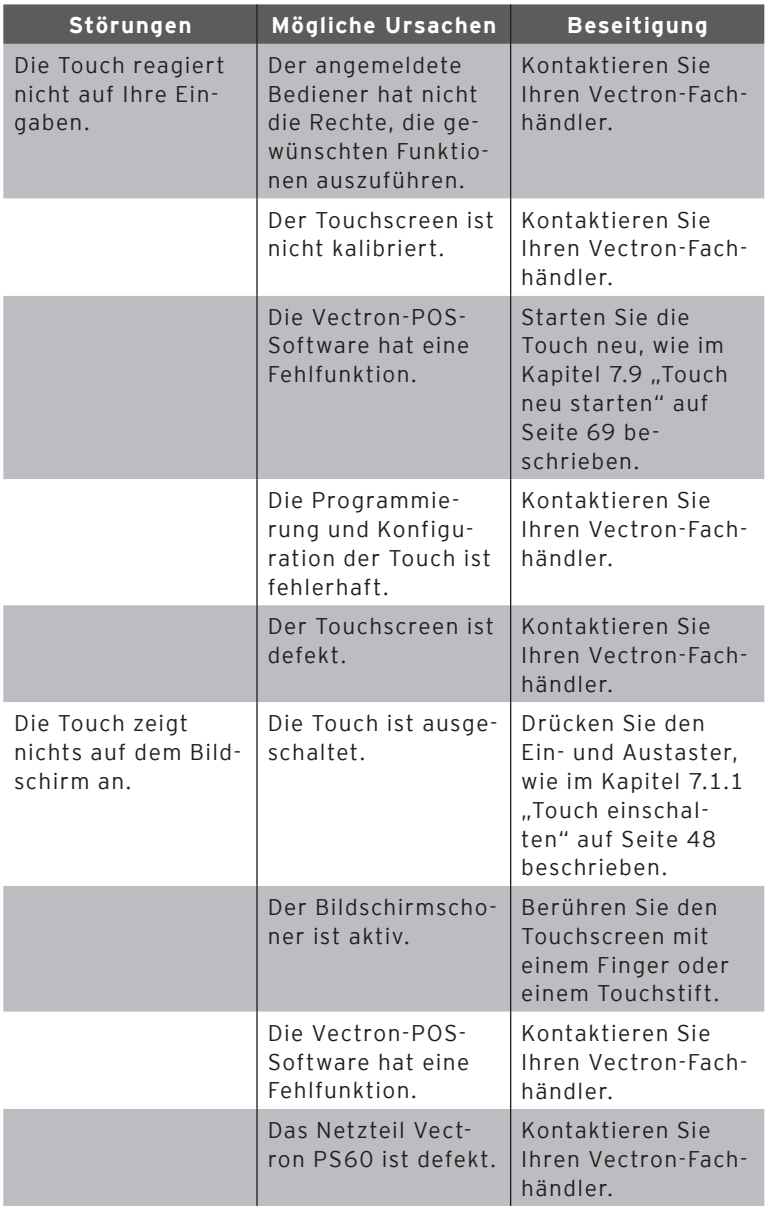
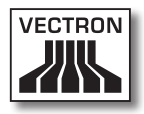

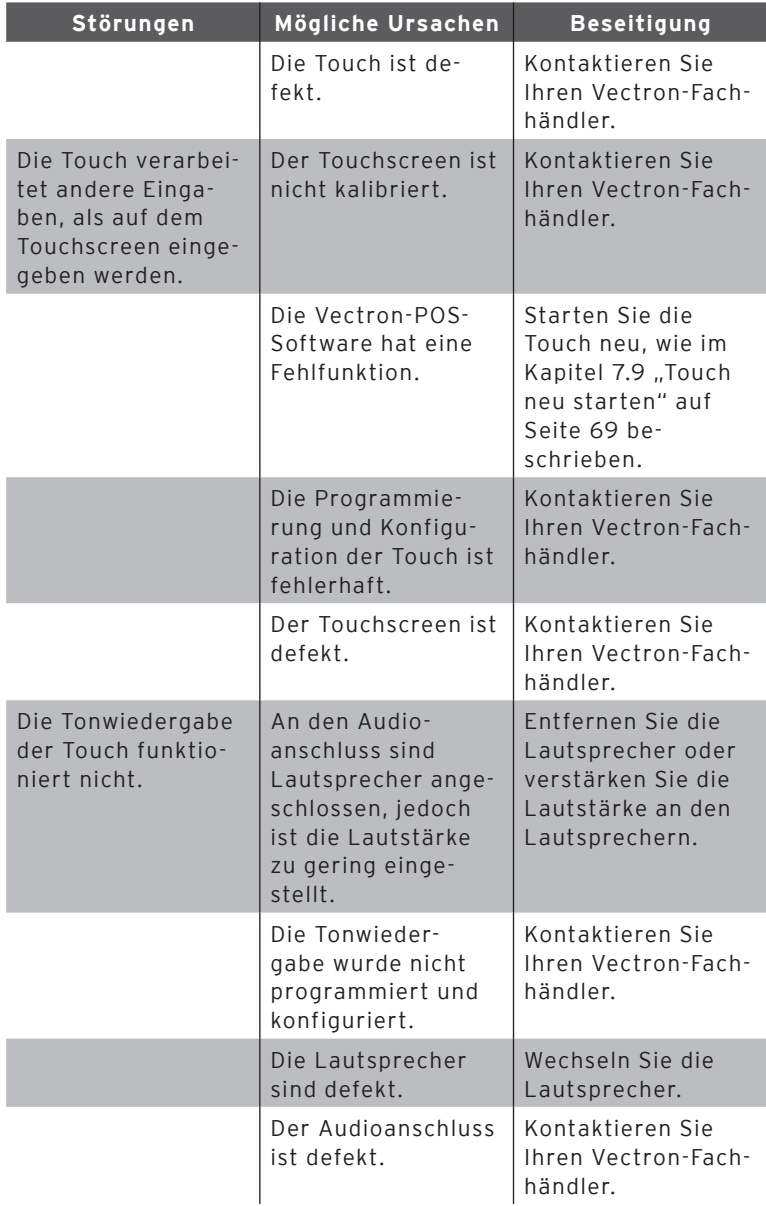

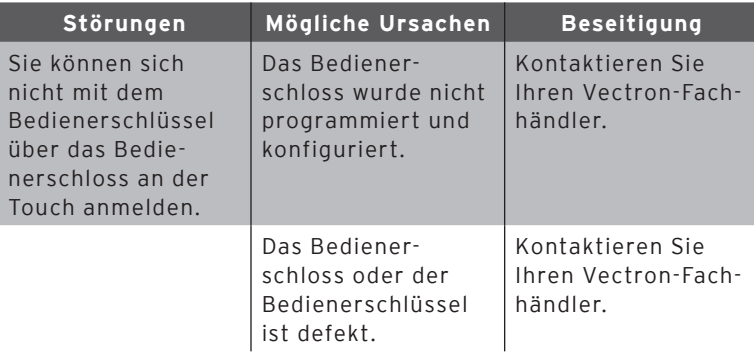

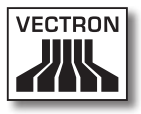

# 10. Service und Wartung

Dieses Kapitel leitet Sie an, wie Sie die Touch reinigen und informiert Sie, wie Sie technischen Support erhalten.

## 10.1. Reinigung

Dieser Abschnitt leitet Sie an, wie Sie die Touch reinigen.

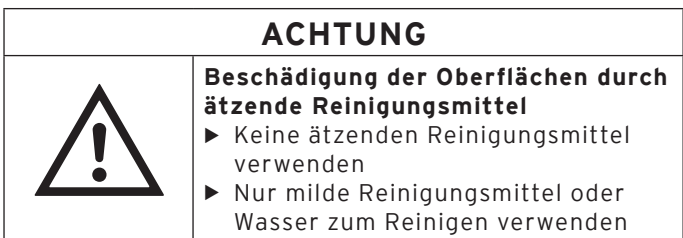

### 10.1.1.Gehäuse und Bildschirm reinigen

Reinigen Sie das Gehäuse der Touch und den Bildschirm mit einem fusselfreien Tuch. Sie dürfen das Tuch mit einem rückstandsfreien und milden Reinigungsmittel oder Wasser leicht befeuchten.

#### 10.2. Wartung

Wartungsarbeiten an der Touch darf nur Ihr Vectron-Fachhändler durchführen.

#### 10.3. Kundenservice kontaktieren

Wenn Sie fragen haben oder Hilfe bei der Bedienung der Touch benötigen, wenden Sie sich an Ihren Vectron-Fachhändler.

# 11. Entsorgung

Die Vectron Systems AG nimmt von ihr hergestellte und in ihrem Auftrag hergestellte, gewerblich genutzte, Elektro- und Elektronik-Altgeräte gemäß Artikel 9 der Richtlinie 2002/96/EG, zuletzt geändert durch die Richtlinie 2003/108/EG, zurück. Sie entsorgt die Elektro- und Elektronik-Altgeräte ordnungsgemäß.

Die gesetzliche Rücknahmepflicht gilt für Geräte, die nach dem 13. August 2005 in Verkehr gebracht wurden. Abweichend davon erweitert die Vectron Systems AG die Rücknahme auf alle Geräte, die seit dem 1. Januar 2004 in Verkehr gebracht wurden.

Die Touch und das Netzteil Vectron PS60 mit Netzkabel dürfen nicht im Hausmüll entsorgt werden.

Senden Sie die von der Vectron Systems AG hergestellten und in ihrem Auftrag hergestellten Elektro- und Elektronik-Altgeräte und deren Zubehör in der Originalverpackung mit dem Vermerk "Altgeräteentsorgung" frei Haus an die Vectron Systems AG.

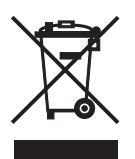

WEEE-Reg.-Nr. DE 91733199

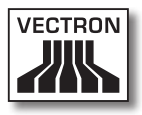

# 12. Glossar

In diesem Kapitel sind die Begriffe erklärt, die im Zusammenhang mit der Touch verwendet werden.

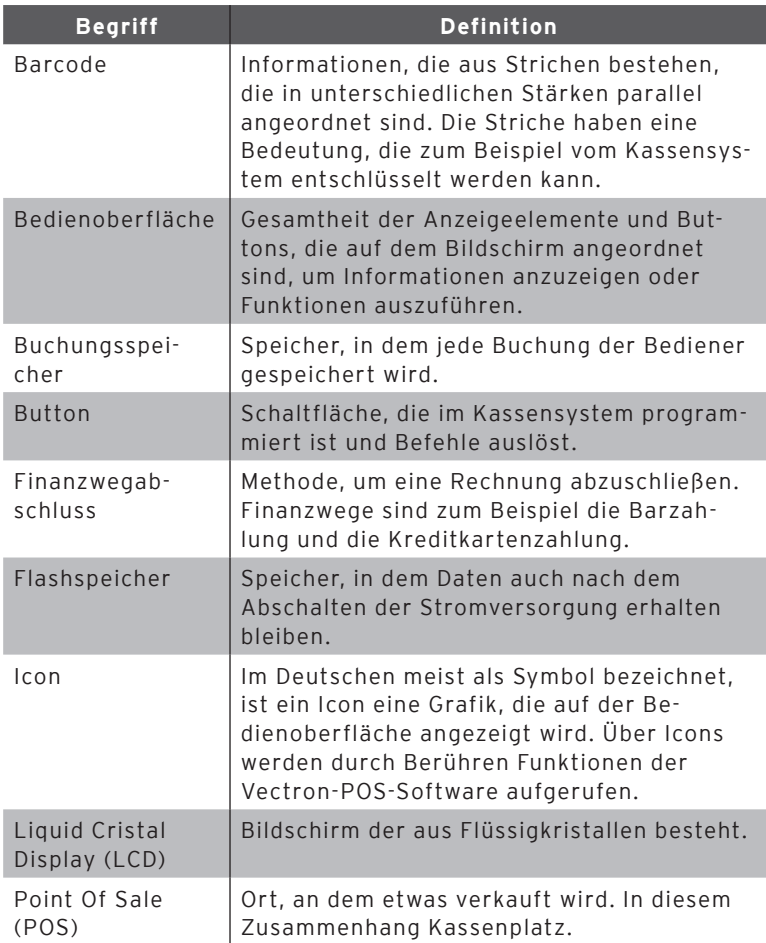

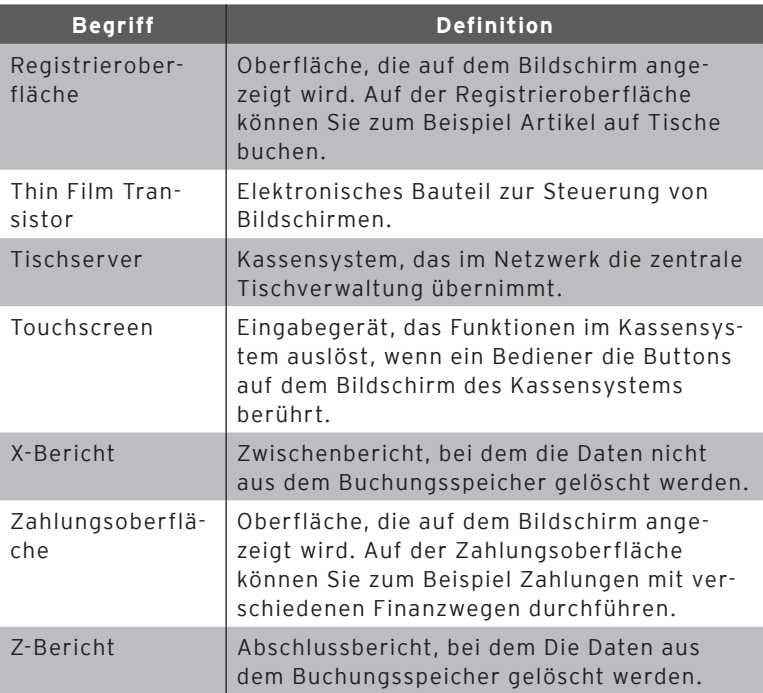

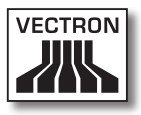

# 13. Icons

Icons sind Grafiken, die auf dem Bildschirm der Touch angezeigt werden. Die auf dem Bildschirm dargestellten Icons werden als Buttons bezeichnet. Durch Berühren der Buttons auf dem Bildschirm werden Funktionen aufgerufen, zum Beispiel eine Rechnung erstellt.

In diesem Kapitel sind die in der Vectron-POS-Software integrierten Icons gelistet und deren Bedeutung erklärt. In die Vectron-POS-Software können selbst erstellte Icons geladen werden, zum Beispiel für Produktkategorien und Produkte.

Sprechen Sie bei Fragen und Wünschen zur Programmierung und Konfiguration Ihren Vectron-Fachhändler an.

Übersicht der Icons, die in der Vectron-POS-Software integriert sind:

Die Nummerierung der Zeilen und Spalten soll Ihnen helfen, die Icons in dieser Tabelle zu bezeichnen. Die Icon-Nummer jedes Icons, die in der Vectron-POS-Software verwendet wird, können Sie der detaillierten Tabelle ab [Seite 81](#page-80-0) entnehmen.

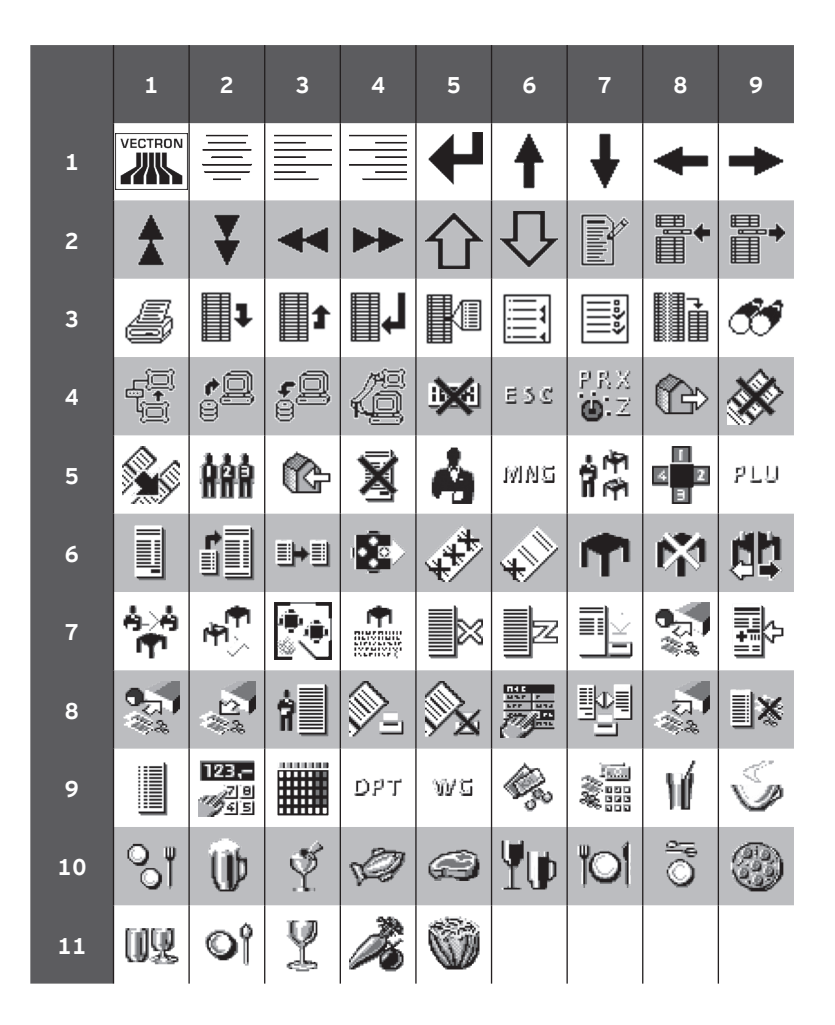

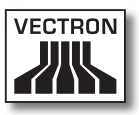

<span id="page-80-0"></span>Bedeutung der Icons, die in der Vectron-POS-Software integriert sind:

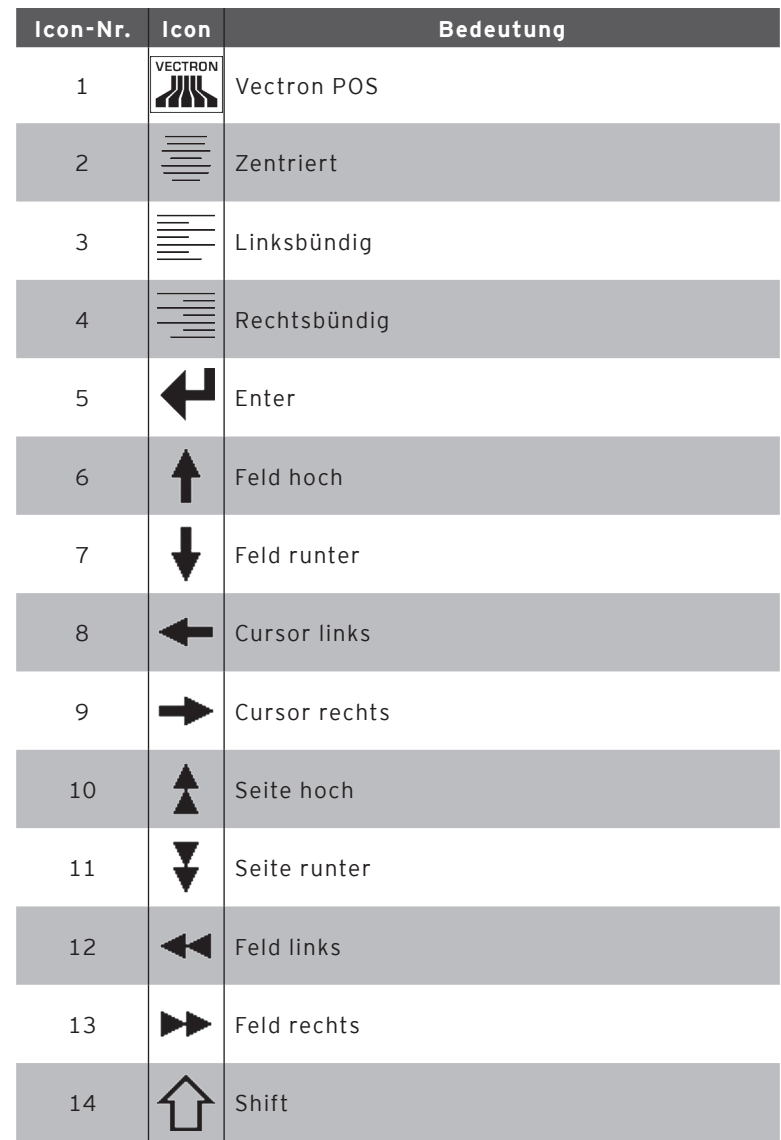

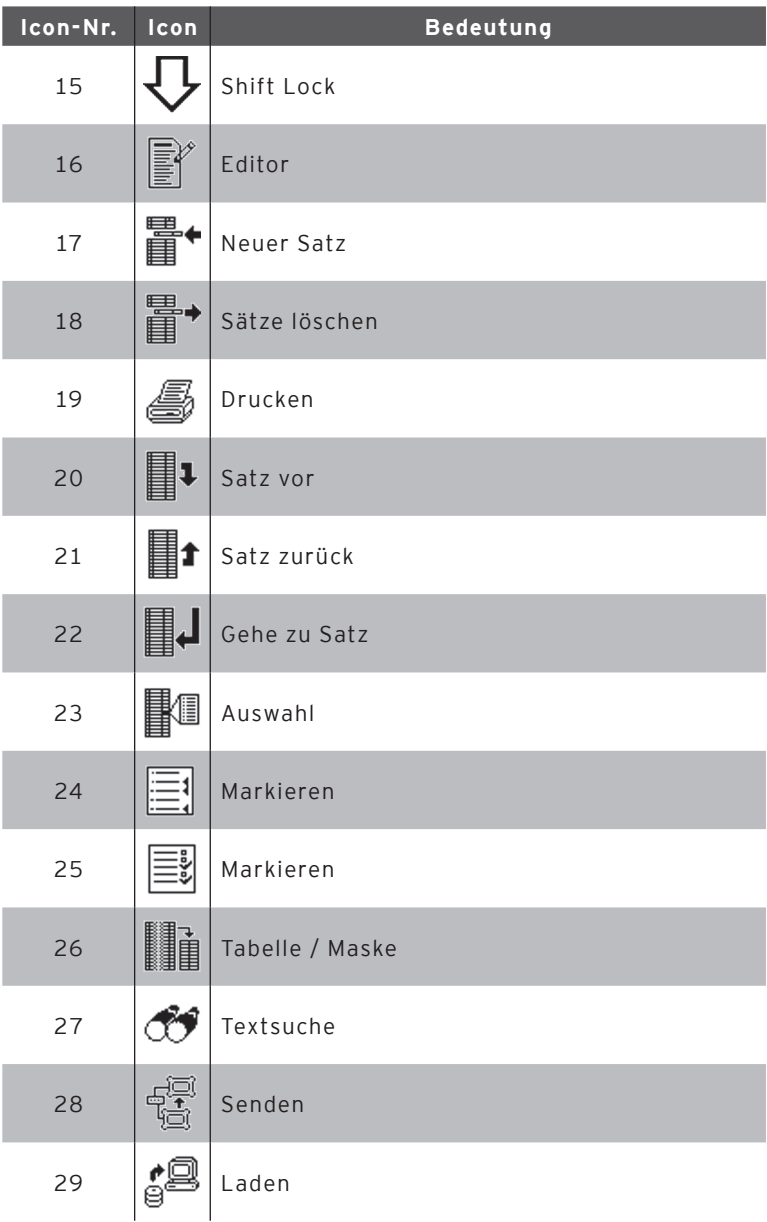

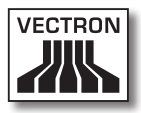

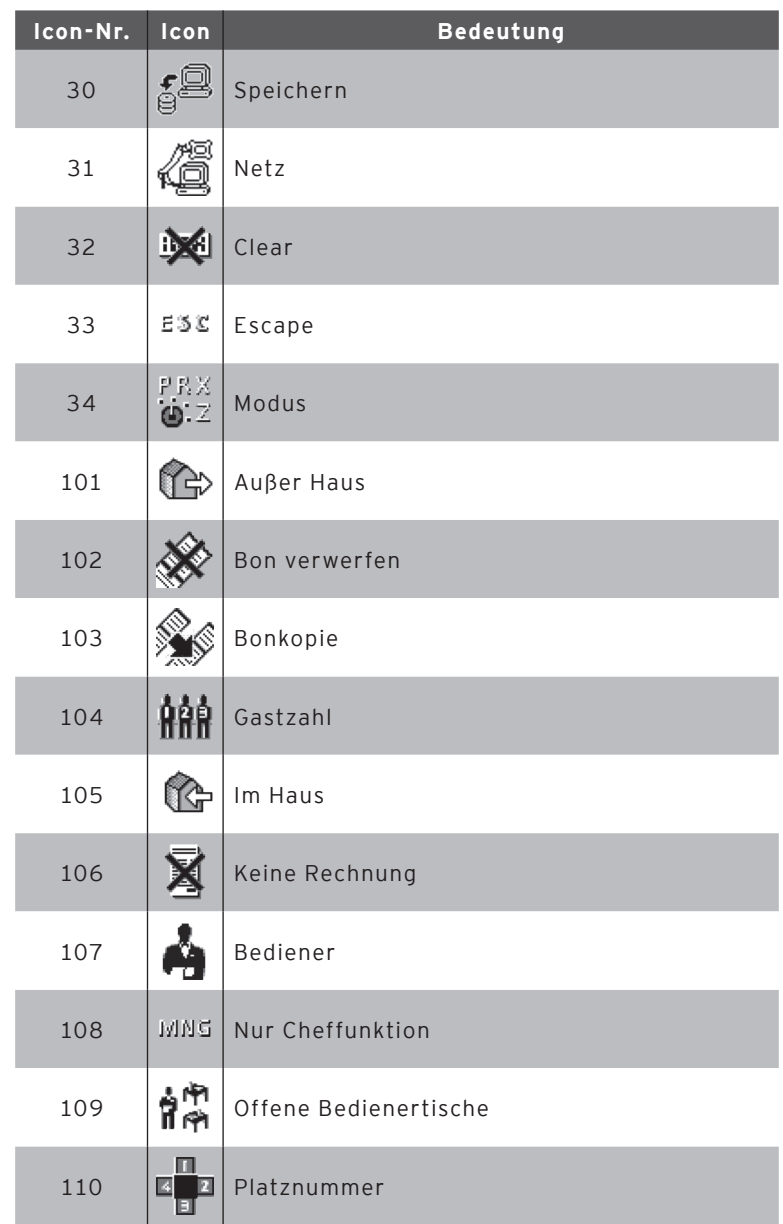

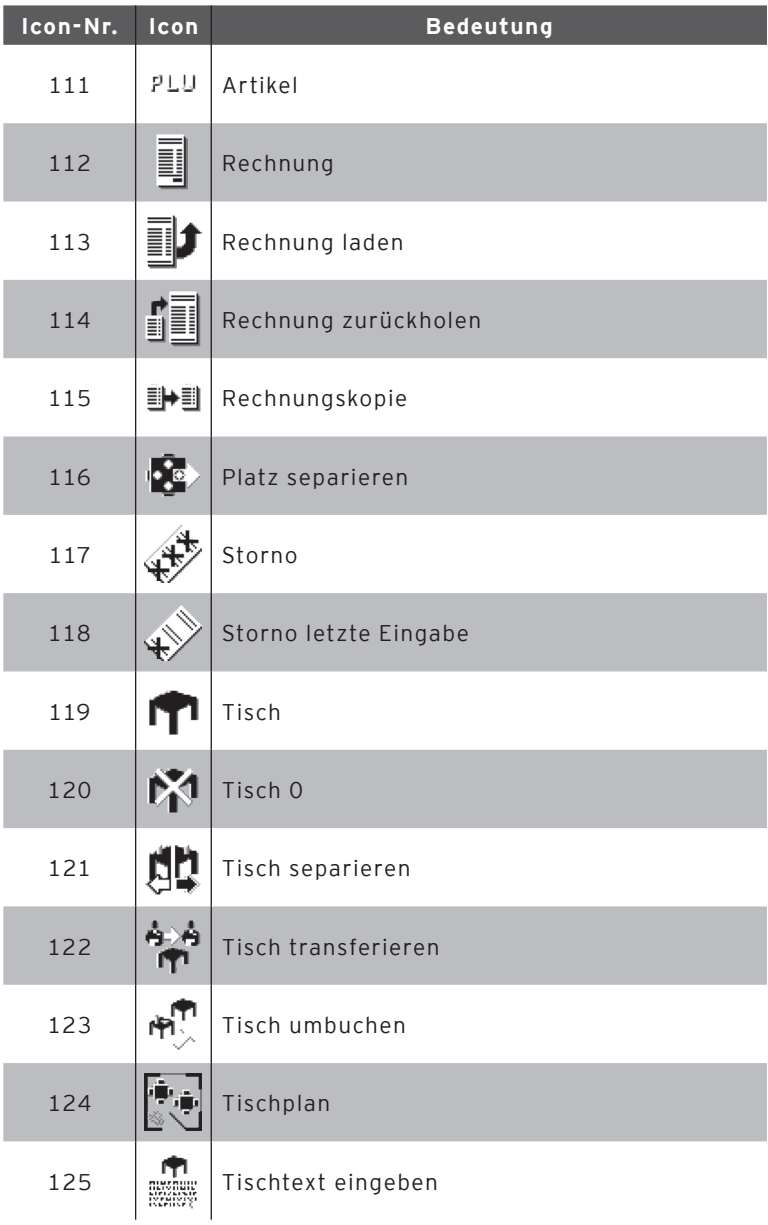

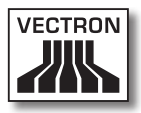

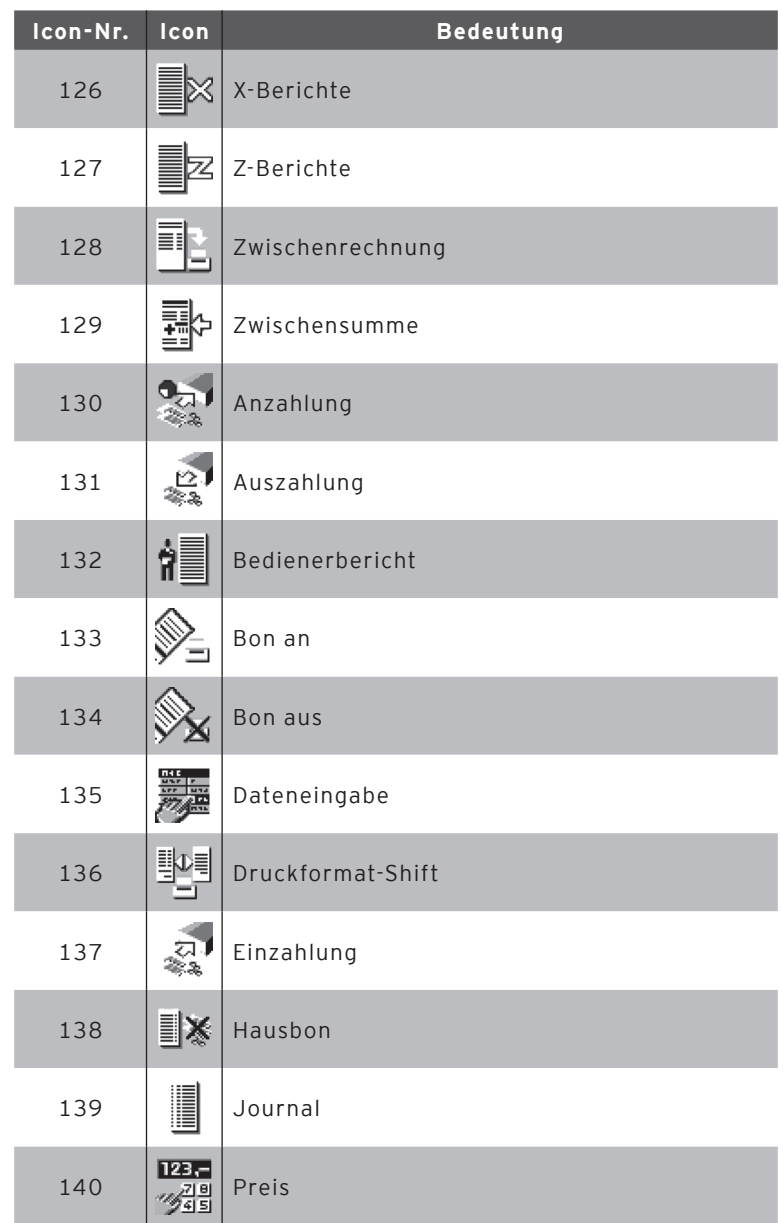

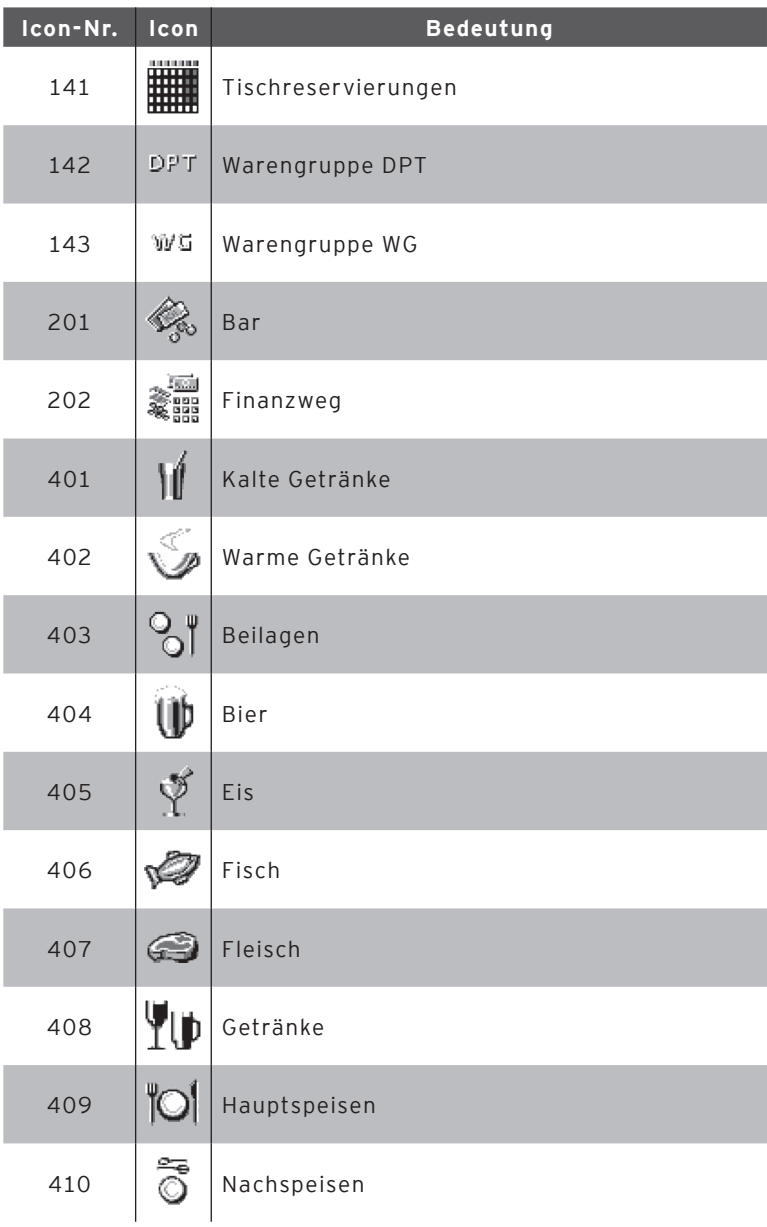

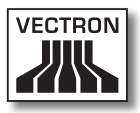

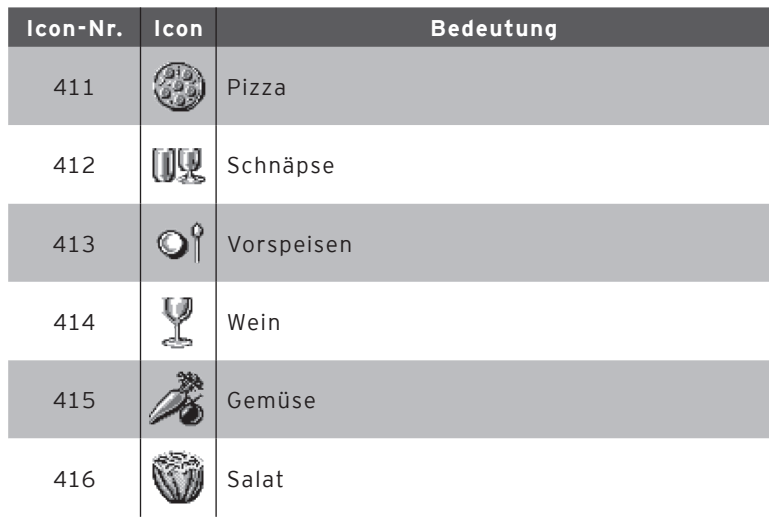

DE

# 14. EG-Konformitätserklärung

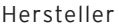

Vectron Systems AG Willy-Brandt-Weg 41 D-48155 Münster

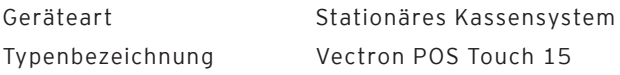

Der Hersteller erklärt, dass das oben bezeichnete Produkt bei bestimmungsgemäßer Verwendung den Grundlegenden Anforderungen der Richtlinien 2004/108/EG und 2006/95/EG entspricht.

#### Angewendete Normen

- $\cdot$  FN 55022:2006 + A1:2007 Klasse A
- $\cdot$  FN 55024:1998 + A1:2001 + A2:2003
- $\cdot$  EN 60950-1:2006 + A11:2009
- $\cdot$  FN 61000-3-2:2006 + A1:2009 + A2:2009
- $\cdot$  FN 61000-3-3:2008

Münster, den 10.01.2013

Jens Reckendorf Mitglied des Vorstands

en julio

Thomas Stümmler Mitglied des Vorstands

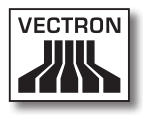

# 15. Zubehör

An dieser Stelle möchten wir Sie auf das Zubehör aufmerksam machen, das Sie für die Touch erwerben können. Weitere Informationen und die technischen Daten zum Zubehör finden Sie im Internet unter www.vectron.de.

Bei Fragen zu unseren Produkten wenden Sie sich bitte an Ihren Vectron-Fachhändler.

#### 15.1. Bedienerschlosssysteme

An die Touch können verschiedene Bedienerschlosssysteme montiert werden. Mit einem Bedienerschlosssystem können Sie sich an der Touch anmelden.

### 15.1.1.Bedienerschloss Vectron L10

Das Bedienerschloss Vectron L10 wird in den Bedienerschlosseinsatz montiert, der mit der Touch geliefert wird.

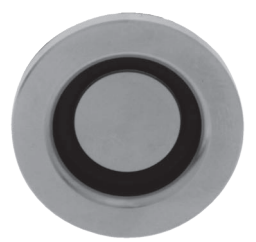

Abb. 19: Bedienerschloss Vectron L10

## 15.1.2. Bedienerschloss Vectron L20

Das Bedienerschloss Vectron L20 wird in den Bedienerschlosseinsatz montiert, der mit der Touch geliefert wird.

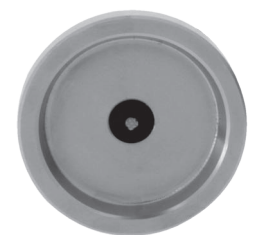

Abb. 20: Bedienerschloss Vectron L20

## 15.1.3. Bedienerschloss Vectron L30

Das Bedienerschloss Vectron L30 wird in den Bedienerschlosseinsatz montiert, der mit der Touch geliefert wird.

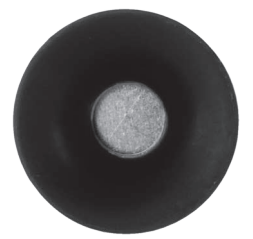

Abb. 21: Bedienerschloss Vectron L30

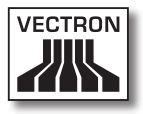

#### 15.2. Kundendisplays

Mit den Vectron-Kundendisplays können Sie Texte und Grafiken anzeigen, um Ihre Kunden zum Beispiel über Angebote zu informieren.

## 15.2.1. Kundendisplay Vectron C56

Das Kundendisplay Vectron C56 wird an das Bildschirmgehäuse des Kassensystems oder auf einen Ständer montiert, der in zwei Längen bestellt werden kann. Das Kundendisplay hat einen Bildschirm mit einer Diagonale von 13,16 cm (5,2"), auf dem 2 x 20 Zeichen dargestellt werden können. Das Kundendisplay hat eine Auflösung von 240 x 64 Pixeln und ist grafikfähig.

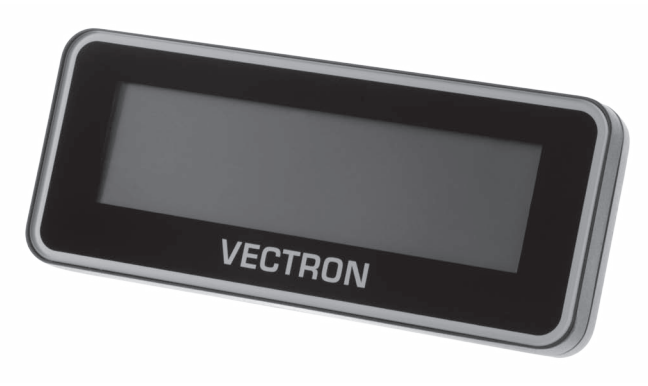

Abb. 22: Kundendisplay Vectron C56

### 15.2.2. Kundendisplay Vectron C75

Das Kundendisplay Vectron C75 hat einen Bildschirm mit einer Diagonale von 17,78 cm (7"). Auf dem Kundendisplay können Texte und Grafiken dargestellt werden. Das Vectron C75 hat eine Auflösung von 800 x 480 Pixeln.

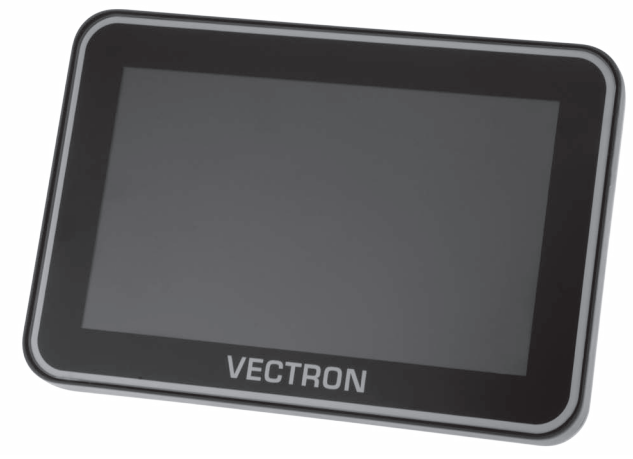

Abb. 23: Kundendisplay Vectron C75

## 15.3. Kabel

Folgendes Kabel wird als Zubehör für die Touch angeboten.

### 15.3.1. Verlängerungskabel Vectron PS60

Das Verlängerungskabel Vectron PS60 verlängert das Kabel des Netzteils Vectron PS60.

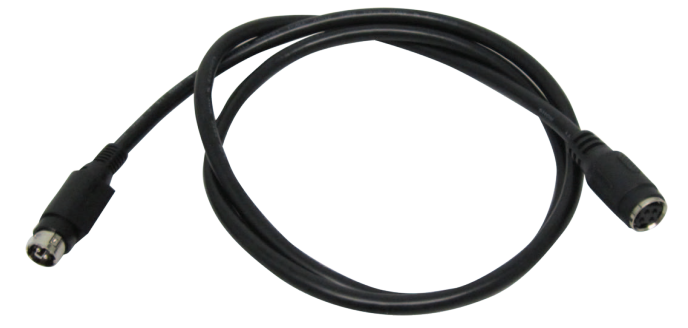

Abb. 24: Verlängerungskabel Vectron PS60

#### 15.4. Touchpens

Mit den Touchpens können Sie Daten über den Touchscreen der Touch eingeben.

#### 15.4.1. Vectron-Touchpen

Mit dem Vectron-Touchpen können Sie Daten über den Touchscreen der Touch eingeben. Der Vectron-Touchpen besteht aus Kunststoff.

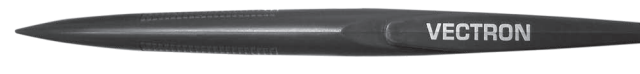

Abb. 25: Vectron Touchpen

#### 15.4.2. Multifunktions-Touchpen

Mit dem Multifunktions-Touchpen können Sie Daten über den Touchscreen der Touch eingeben. Im Multifunktions-Touchpen ist eine Kugelschreibermine integriert. Sie können zwischen der Schreib- und Touchfunktion wechseln, wenn Sie die Gehäusehülse drehen.

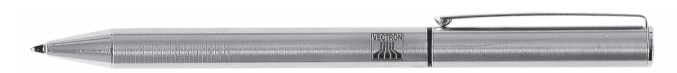

Abb. 26: Multifunktions-Touchpen

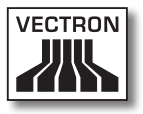

# 16. Weitere Vectron-Produkte

In diesem Kapitel erfahren Sie, welche Vectron-Produkte Sie zusätzlich zur Touch erwerben können. Aktuelle und detaillierte Informationen erhalten Sie im Internet unter www.vectron.de.

Bei Fragen zu unseren Produkten wenden Sie sich bitte an Ihren Vectron-Fachhändler.

#### 16.1. Stationäre Kassensysteme

Die stationären Kassensysteme können als Einzelplatzsystem verwendet werden. Des Weiteren können die stationären Kassensysteme als Server in einem Netzwerk verwendet werden, um zum Beispiel Daten zwischen mobilen und stationären Kassensystemen auszutauschen. Alle mobilen und stationären Kassensysteme sind durch die einheitliche Vectron-POS-Software miteinander kompatibel.

### 16.1.1.Vectron POS Mini II

Die Vectron POS Mini II hat einen 17,8-cm-Bildschirm (7"). Daten können Sie über die Folientastatur oder den Touchscreen eingeben.

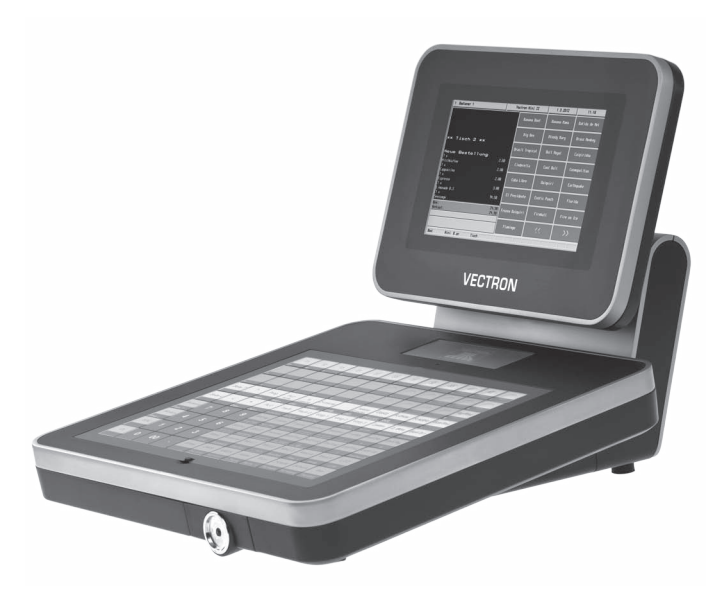

Abb. 27: Vectron POS Mini II

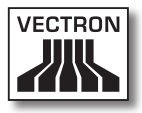

### 16.1.2. Vectron POS Modular

Die Vectron POS Modular kann mit verschiedenen Bildschirmen und Tastaturen kombiniert werden.

Bildschirme:

- • Monitor Vectron D80T; 21,3-cm-Bildschirm (8,4")
- • Monitor Vectron D151T; 38,1-cm-Bildschirm (15")
- • Monitor Vectron D153T; 38,1-cm-Bildschirm (15")
- • Monitor Vectron D171T; 43,2-cm-Bildschirm (17")

Tastaturen:

- • Folientastatur Vectron K10F
- • Hubtastatur Vectron K10R

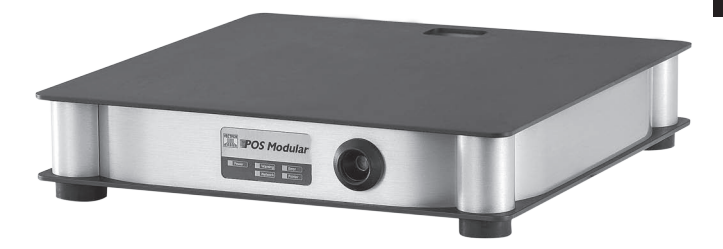

Abb. 28: Vectron POS Modular

## 16.1.3. Vectron POS SteelTouch II

Die Vectron POS SteelTouch II können Sie mit einem 38,1 cm- (15") und 43,1-cm-Bildschirm (17") bestellen. Daten können Sie über den Touchscreen eingeben.

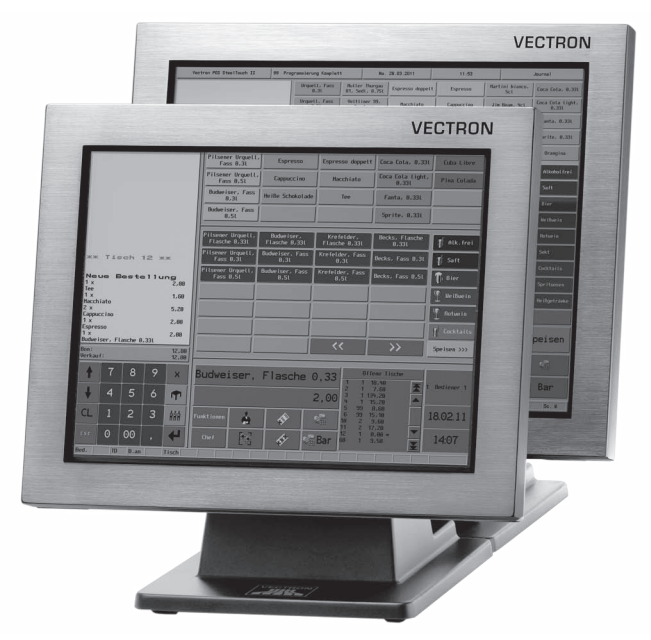

Abb. 29: Vectron POS SteelTouch II

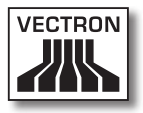

### 16.1.4.Vectron POS SteelTouch Light

Die Vectron POS SteelTouch Light hat einen 38,1-cm-Bildschirm (15"). Daten können Sie über den Touchscreen eingeben.

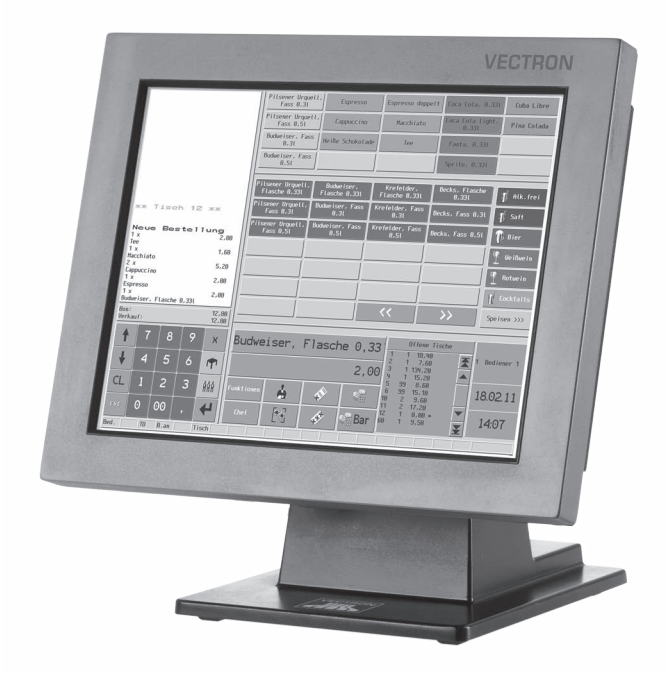

Abb. 30: Vectron POS SteelTouch Light

# 16.1.5. Vectron POS SteelTouch PC

Die Vectron POS SteelTouch PC hat einen 38,1-cm-Bildschirm (15"). Das Kassensystem ist ein Computer mit dem Betriebssystem Microsoft® Windows®, auf dem die Vectron-POS-Software installiert ist. Daten können Sie über den Touchscreen eingeben.

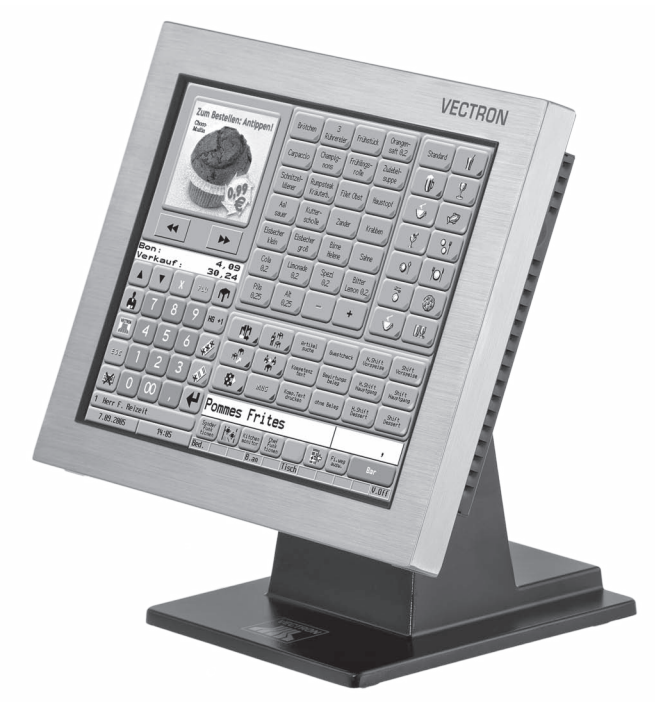

Abb. 31: Vectron POS SteelTouch PC

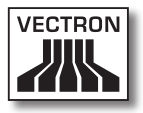

# 16.1.6.Vectron POS Vario II

Die Vectron POS Vario II hat einen 30,75-cm-Bildschirm (12,1"). Daten können Sie über die Folientastatur oder den Touchscreen eingeben.

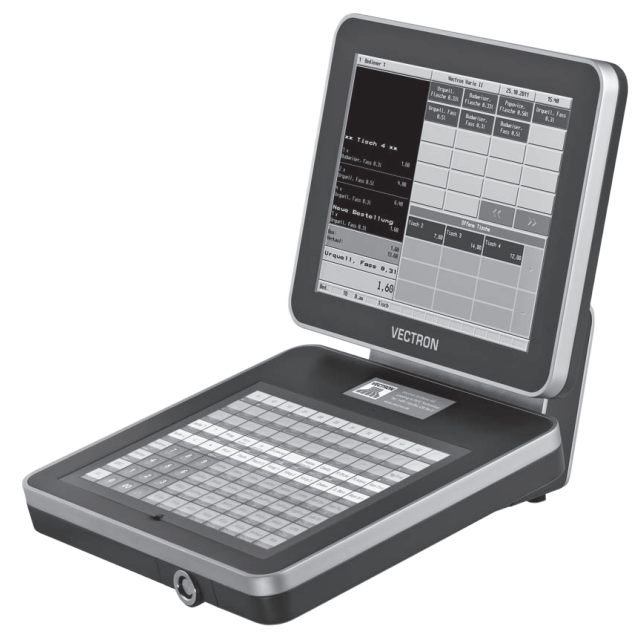

Abb. 32: Vectron POS Vario II

#### 16.2. Hybride und mobile Kassensysteme

Die hybriden Kassensysteme können Sie mobil und stationär in einer Lade- und Dockingstation verwenden. Die mobilen Kassensysteme können Sie unmittelbar an den Orten verwenden, an denen Sie Ihre Kunden bedienen. Alle mobilen und stationären Kassensysteme sind durch die einheitliche Vectron-POS-Software miteinander kompatibel.

#### 16.2.1. Vectron POS MobilePad

Die Vectron POS MobilePad ist ein hybrides Kassensystem mit einem 21,3-cm-Bildschirm (8,4"). Sie können die MobilePad sowohl mobil als auch stationär in der MobilePad Lade- und Dockingstation verwenden. Daten können Sie über den Touchscreen eingeben. Über die Schnittstellen an der MobilePad Lade- und Dockingstation können Sie Zusatzgeräte, wie zum Beispiel Drucker, an das MobilePad Kassensystem anschließen.

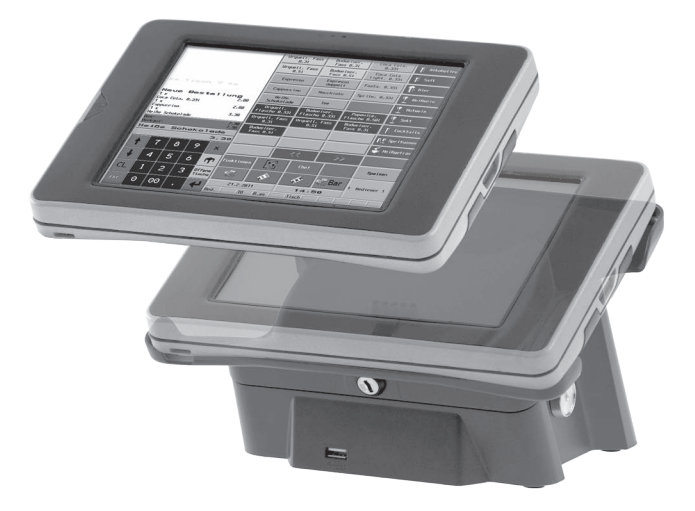

Abb. 33: Vectron POS MobilePad

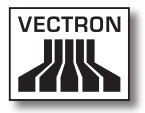

# 16.2.2. Vectron POS MobilePro

Die Vectron POS MobilePro ist ein mobiles Kassensystem mit einem 8,9-cm-Bildschirm (3,5"). Daten können Sie über die Tastatur oder den Touchscreen eingeben. Mit der MobilePro Ladestation laden Sie entladene Akkus.

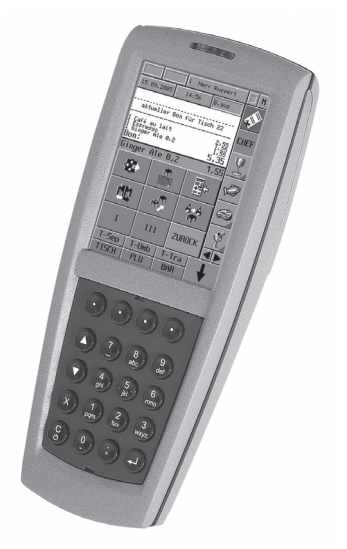

Abb. 34: Vectron POS MobilePro

#### 16.3. Software

Mit der Vectron-Software können Sie zum Beispiel Daten Ihrer Kassensysteme auswerten oder anpassen.

#### 16.3.1. Vectron Commander

Der Vectron Commander ist die Kommunikations- und Auswertungssoftware für Vectron-Kassensysteme. Die Software kann auf Computern mit dem Betriebssystem Microsoft® Windows® genutzt werden.

Mit dem Vectron Commander können Sie die Daten der Vectron-Kassensysteme abrufen, auswerten und verwalten. Sie können sich mit Hilfe der Software zum Beispiel einen Überblick über die Umsätze, Bestellungen und Arbeitszeiten Ihrer Mitarbeiter verschaffen.

Mit dem Vectron Commander können Sie Berichte auf dem Bildschirm ansehen und diese ausdrucken. Dazu können Sie die mitgelieferten Berichtsvorlagen nutzen oder Berichte nach Ihren Wünschen erstellen und anpassen.

Daten können gleichzeitig an mehrere Kassensysteme gesendet und von diesen empfangen werden. Im Vectron Commander ist eine Benutzerrechteverwaltung integriert, mit der Sie jedem Benutzer individuelle Rechte vergeben können.

Mit Vectron POS Anywhere können Sie sich zum Beispiel über ein Netzwerk oder Modem mit Kassensystemen verbinden, diese fernsteuern und Bedienvorgänge kontrollieren.

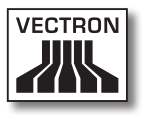

Der Vectron Commander kann als Schnittstelle zwischen Software von Fremdherstellern, wie zum Beispiel Warenwirtschaftssystemen und Vectron-Kassensystemen genutzt werden.

#### 16.3.2. Vectron POS-Software

Die Vectron POS-Software ist die Systemsoftware für Vectron-Kassensysteme. Ihr Vectron-Fachhändler kann die Vectron POS-Software individuell für Sie programmieren und konfigurieren. Alle mobilen und stationären Kassensysteme, sowie die Vectron POS PC, sind durch die einheitliche Vectron POS-Software miteinander kompatibel.

#### 16.3.3. Vectron POS PC

Mit der Vectron POS PC können Sie die Software für Vectron-Kassensysteme auf Computern mit dem Betriebssystem Microsoft® Windows® installieren.

Zusätzlich zur Vectron POS PC können Sie zum Beispiel E-Mail-, Office- und Warenwirtschaftsanwendungen nutzen. Die Vectron POS PC ist mit allen mobilen und stationären Vectron-Kassenssytemen kompatibel.

#### 16.4. bonVito

bonVito ist die Lösung zur Kundenbindung von Vectron. Kundenbindungsaktionen werden während des Buchens der Artikel automatisch über die Kassensysteme abgewickelt. bonVito bietet individuelle Kundenkarten, das Sammeln und Einlösen von Punkten, digitale Stempelhefte, eine Bezahlfunktion, sowie Coupons per E-Mail, SMS oder Bonaufdruck.